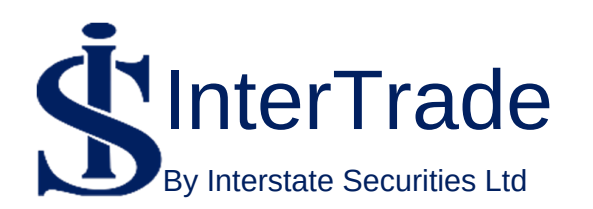

# **USER GUIDE**

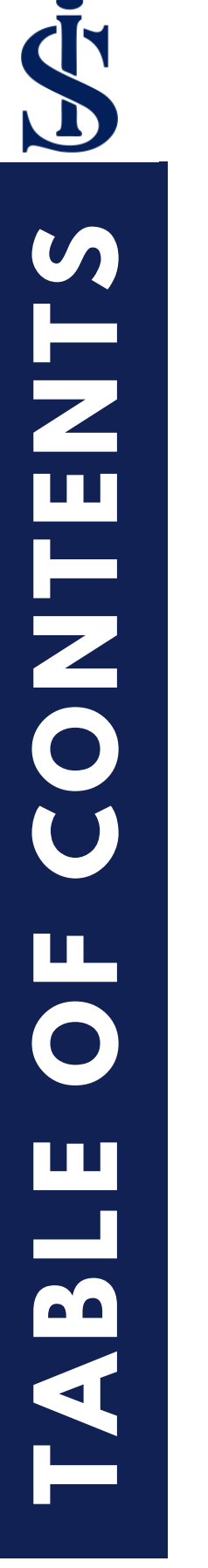

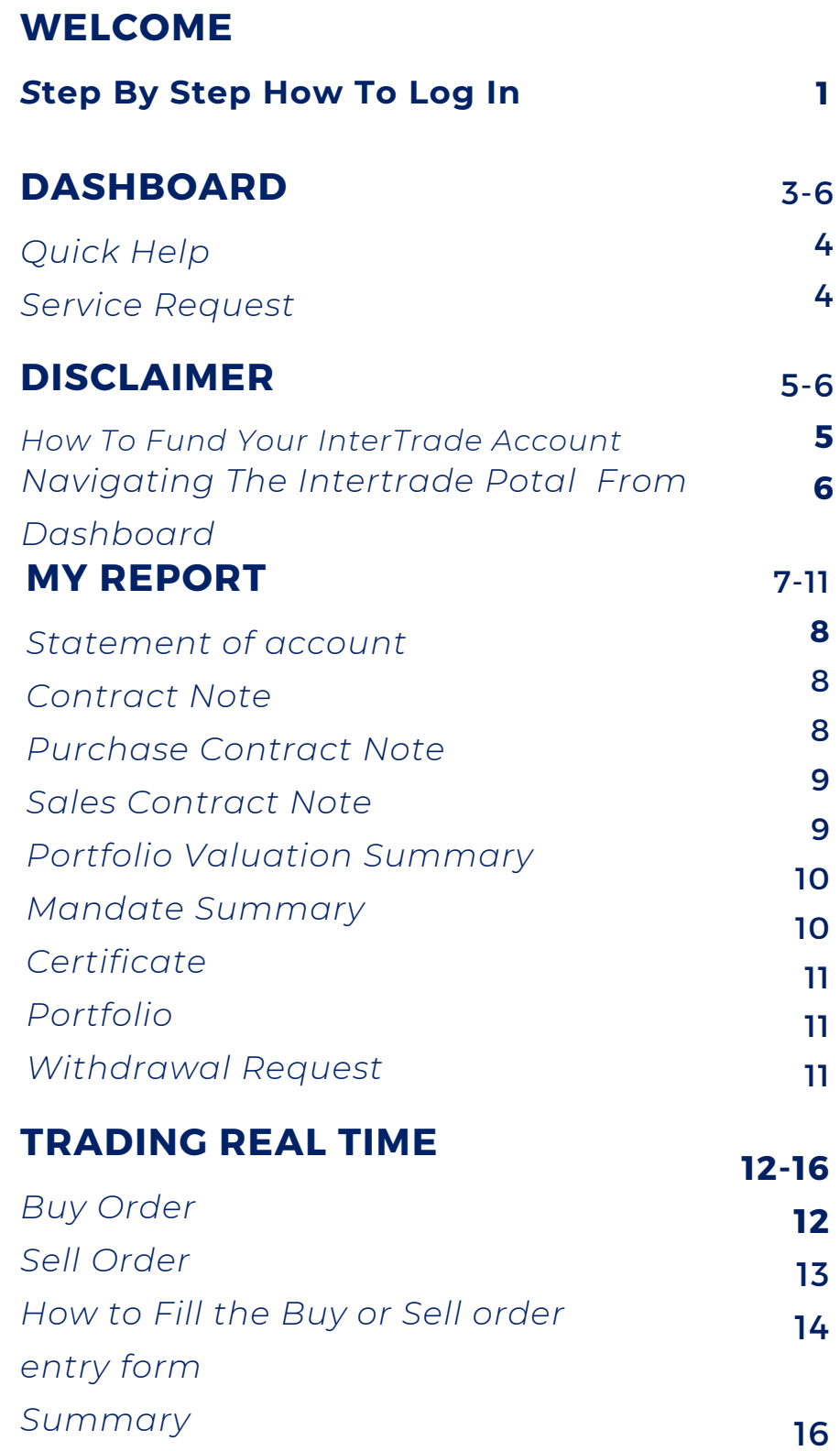

# TABLE OF CONTENTS 64 **TABLE OF CONTENTS**

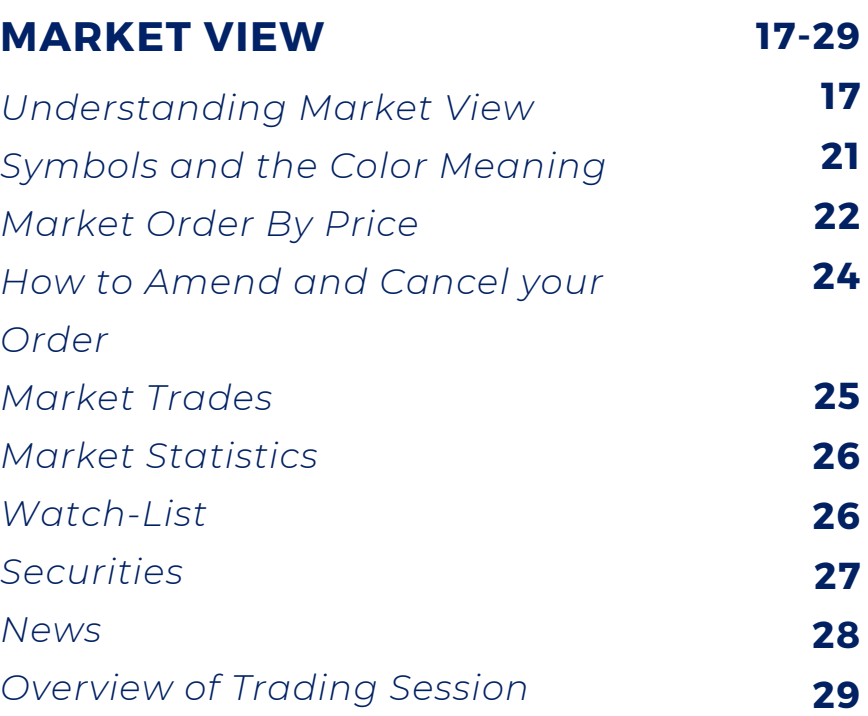

# to our family!! Welcome

### We will be guiding you on your journey to financial freedom. Here is a step by step guide for you to use our online trading platform.

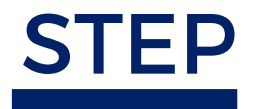

Once your account is opened you should receive a USERNAME and PASSWORD within 24hours which will enable you access your cloudlet within our secured site.

The username and password would be sent to your registered email address (i.e. the email address you provided on your account opening form and the password expires in 24 hours). Now you can use this to access our INTERTRADE platform from our website. Please note that the platform can only be accessed from our website which is :

**[www.interstatesecurities.com](http://www.interstatesecurities.com/)**

### You will be greeted with this screen:

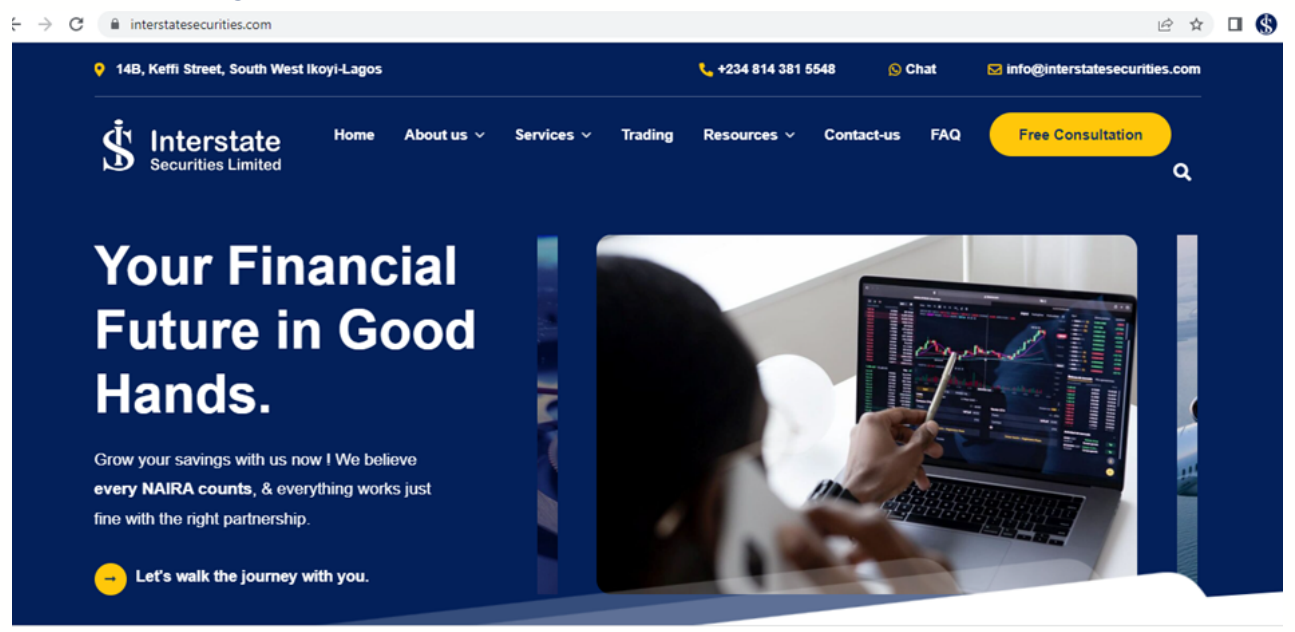

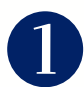

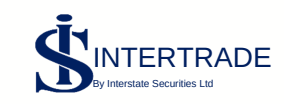

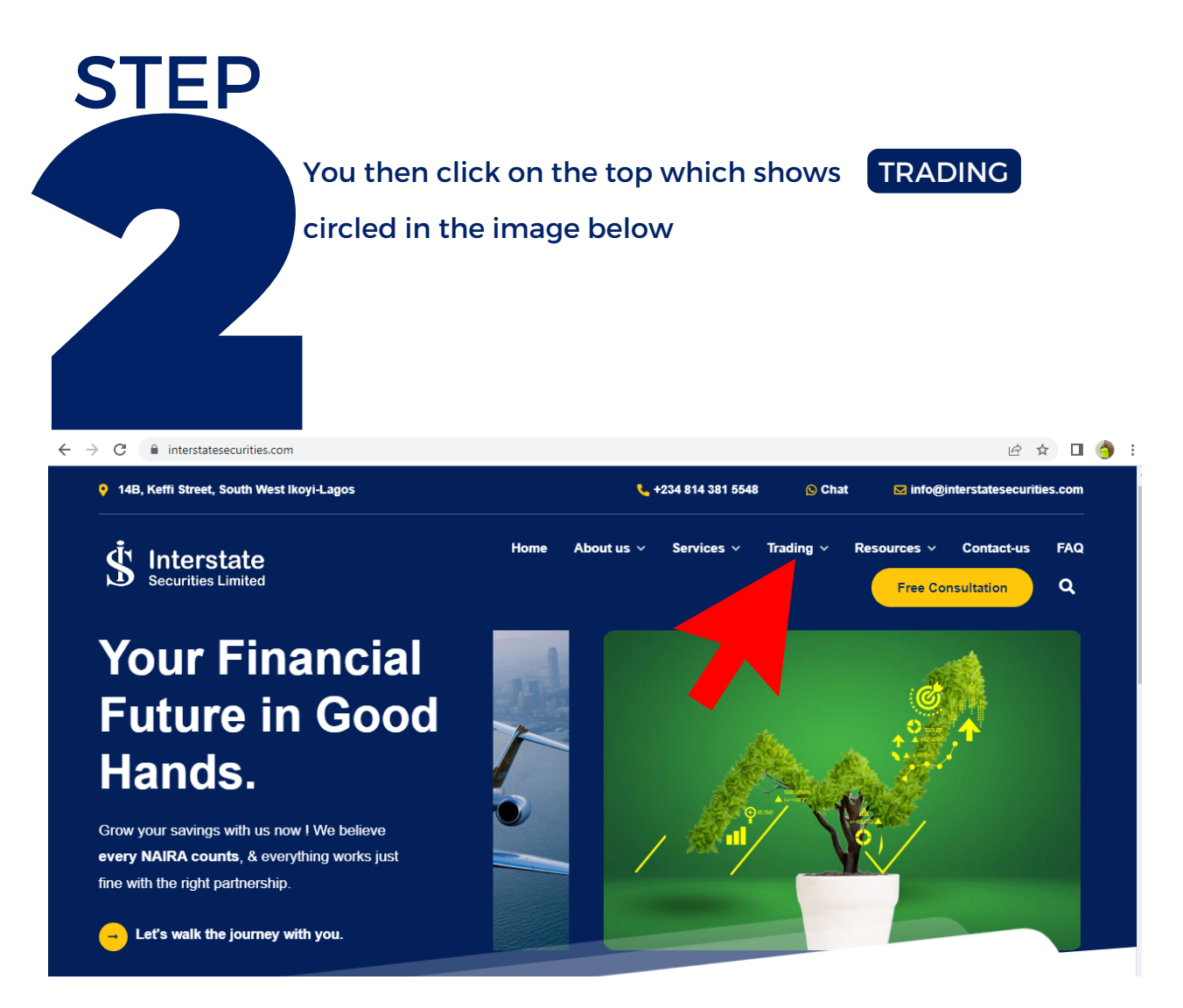

### Taking you to a secured webpage as shown below:

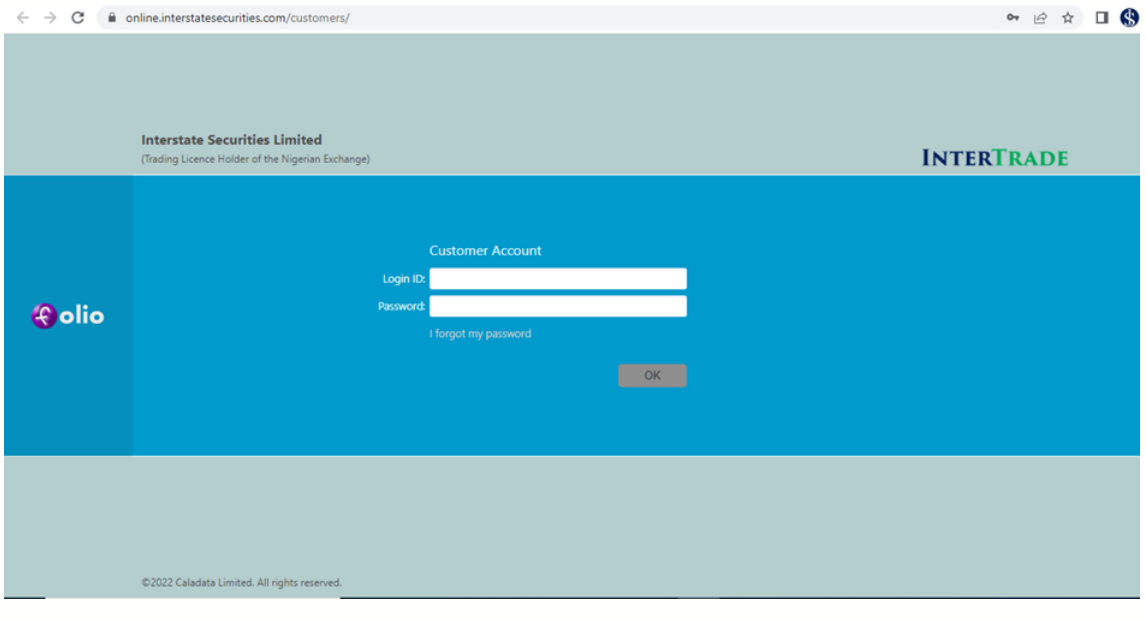

Or you can alternatively access this webpage at:

**[online.interstatesecurities.com/customers/](http://online.interstatesecurities.com/customers/)**

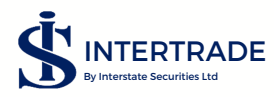

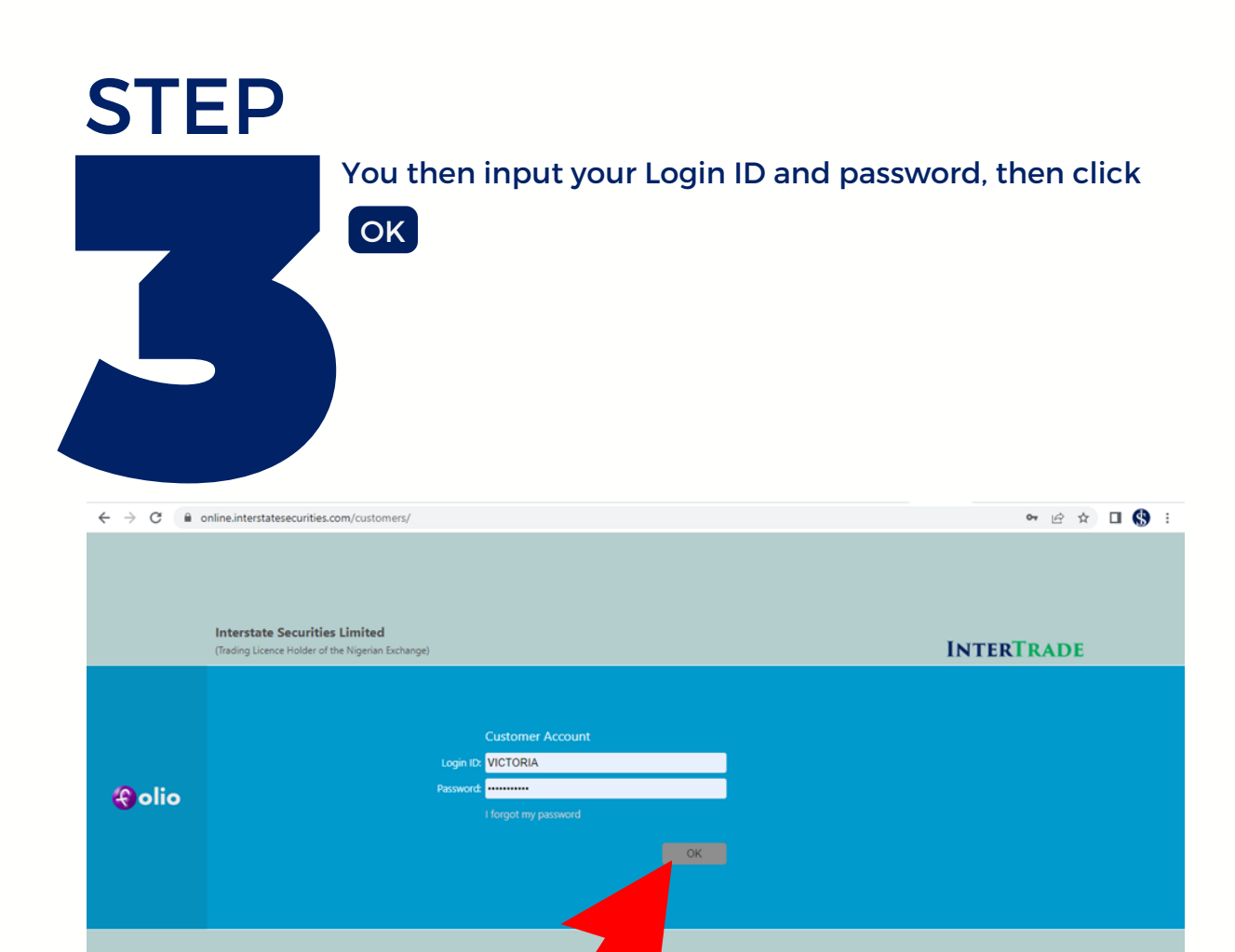

 $\leftarrow$   $\rightarrow$   $\mathbf{C}'$   $\bullet$  online.interstatesecurities.com/trader/c/  $\bullet\hspace{0.1cm} \circ \hspace{0.1cm} \hspace{0.1cm} \circ \hspace{0.1cm} \bullet\hspace{0.1cm} \hspace{0.1cm} \Box \hspace{0.1cm} \bullet\hspace{0.1cm} \vdots$  $\equiv$  INTERTRADE  $\leftarrow$  +234 814 381 5548  $\mid$   $\heartsuit$  info@interstatesecurities.com ADEGBOYEGA VICTORIA O **O**  $\rightarrow$  | **O** Internet Connection Dashboard  $\bullet$  Interstate - NGX No. Of<br>Accounts  $\blacksquare$ - My Reports<br>Statement of Account, Contract Notes, etc. (C) OPEN Current<br>Balance  $NQ.00$ - Quick Help<br>Get helpful tips on how to use the most important<br>features of the application. Monday - Friday 09:30 - 14:30 (WAT) Credit<br>Limit  $0.00$ **- Service Request**<br>Have an issue or a question? Send a message to<br>request for the assistance or answer you need.  $\mathbf{G}$ Orders<br>(Net)  $0.00$ Available<br>Balance Portfolio is empty, no<br>asset classes to display  $NQ_{.00}$ - Disclaimer<br>Notice to investors and users. ACCOUNTS **C** PORTFOLIO  $\mathbf C$ **MENU**  $\equiv$  $\mathbf 0$  $\mathbf{0}$ Bought  $0.00$  $\begin{array}{c}\n\mathsf{Open} \\
\mathsf{Open} \\
\mathsf{0}\n\end{array}$  Pending Filled<br>
0<br>
Cancelled  $\mathfrak{D}$ Sold  $0.00$ Watchlist is empty, no<br>favourites to display Net  $NQ_{.00}$  $\mathbf 0$  $\pmb{0}$ 

Taking you to the DASHBOARD , which looks like this when the

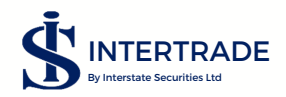

market is open:

@2022 Caladata Limited. All rights reserved.

### DASHBOARD | gives a quick view (summary) of your activities on INTERTRADE.

It shows the number of account you have linked to your login, Current balance, cost of opened order, credit limit and available balance.

It also shows your orders; opened, filled, cancelled, pending, expired and rejected; in portfolio,

It shows percentage of your asset classes, cash, stocks or fixed income. In executions is shows value bought, value sold and difference between sold and bought (net value).

The watch list gives a quick view of stocks that is saved on the watch list (how to save assets in the watch list would be explained later in the manual) and there is a quick link to open 'my reports' which is explained later in this manual.

It also shows Interstate - NGX, which can be OPEN when the market is opened (9:30am to 2:30 pm), CLOSED when the market closes or STOPPED, when there is no internet connection.

### $\sim$  QUICK HELP

This explains briefly how to navigate the INTERTRADE platform.

Clicking on any of the contents from one to ten will explain the titles listed.

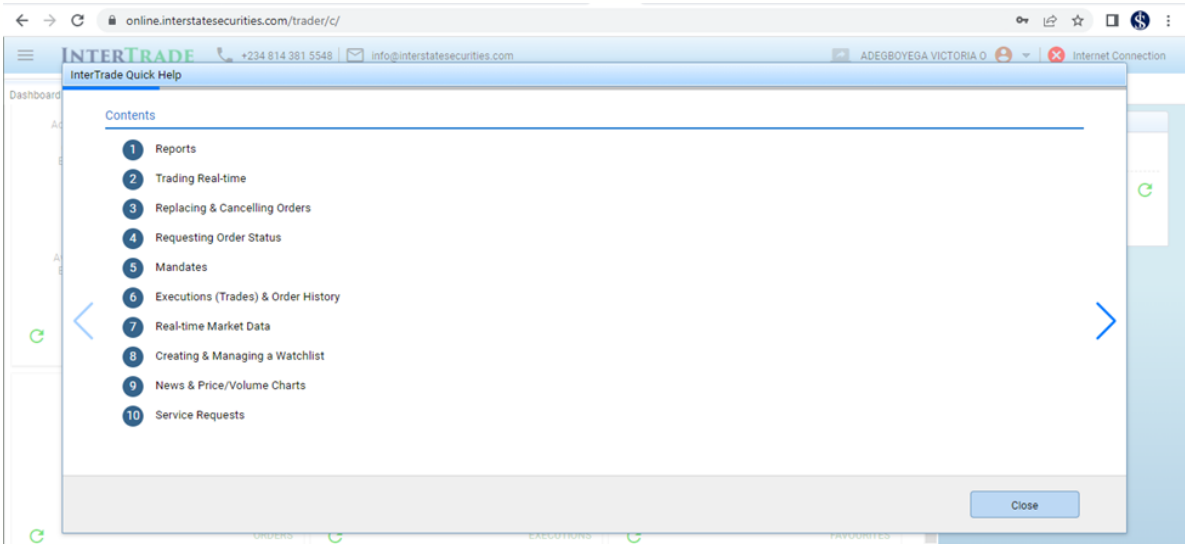

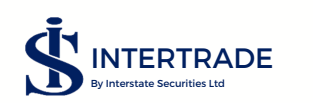

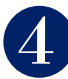

### SERVICE REQUEST

Here you can contact us for other services like certificate verification, fund withdrawal, public offers &rights among other things.

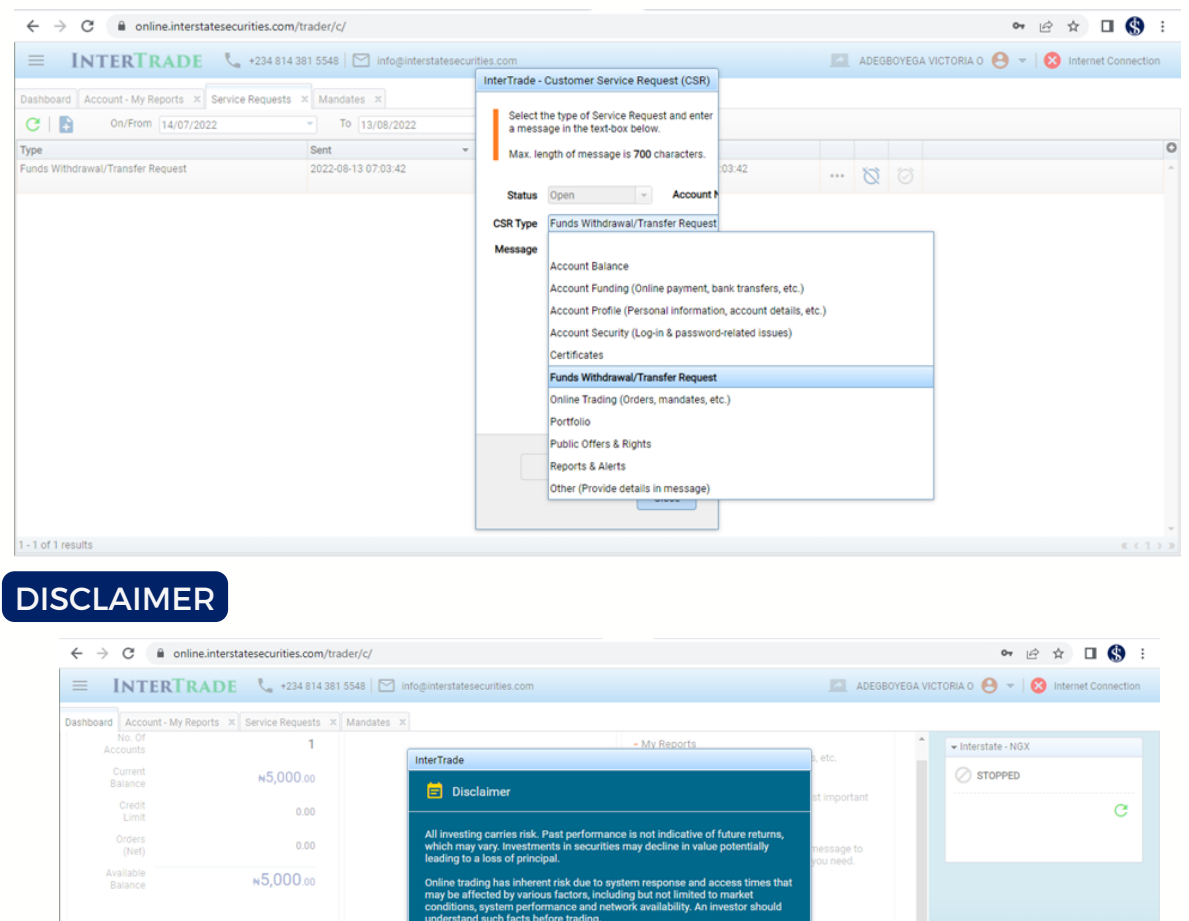

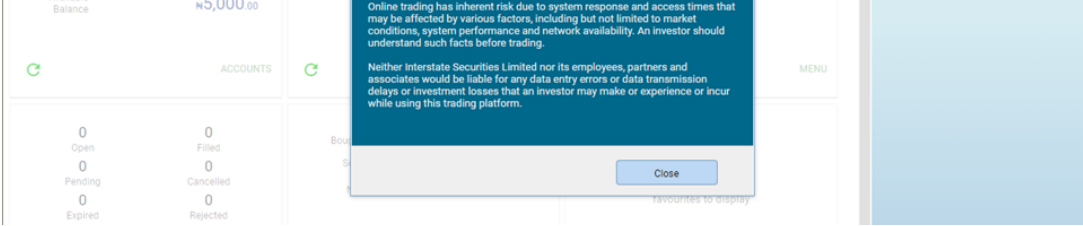

### HOW TO FUND YOUR INTERTRADE ACCOUNT

To fund your INTERTRADE account you need to send the money to our account number with details below:

### **BANK NAME: GUARANTY TRUST BANK ACCOUNT NAME: INTERSTATE SECURITIES LIMITED ACCOUNT NUMBER: 0148077202.**

If the fund is sent by a third party on your behalf, you will go to INTERTRADE Customer Service Request (CSR), choose account Balance, then write your message. The message should include name of the third party, amount and date of transaction.

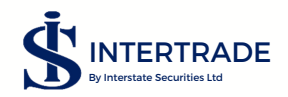

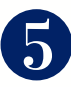

### NAVIGATING THE INTERTRADE PORTAL FROM DASHBOARD

To move to from the dashboard to other pages, you have to click on the three lines at the top left corner of the screen

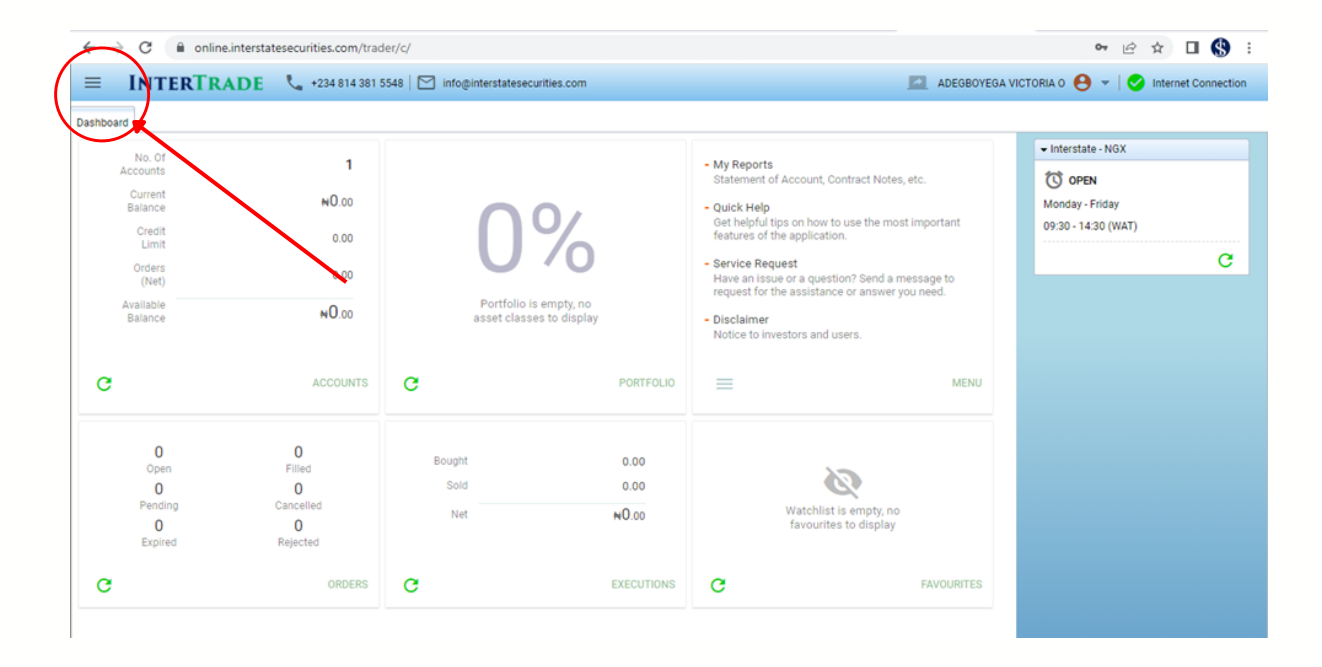

### It shows the drop down:

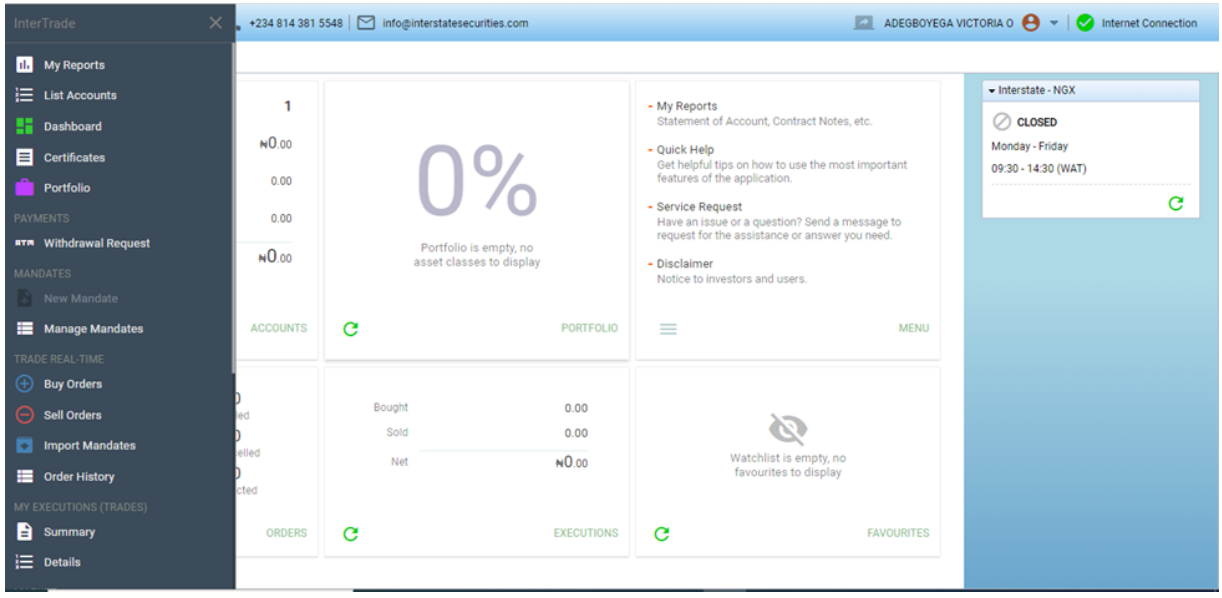

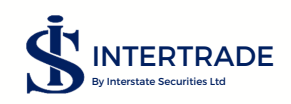

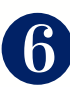

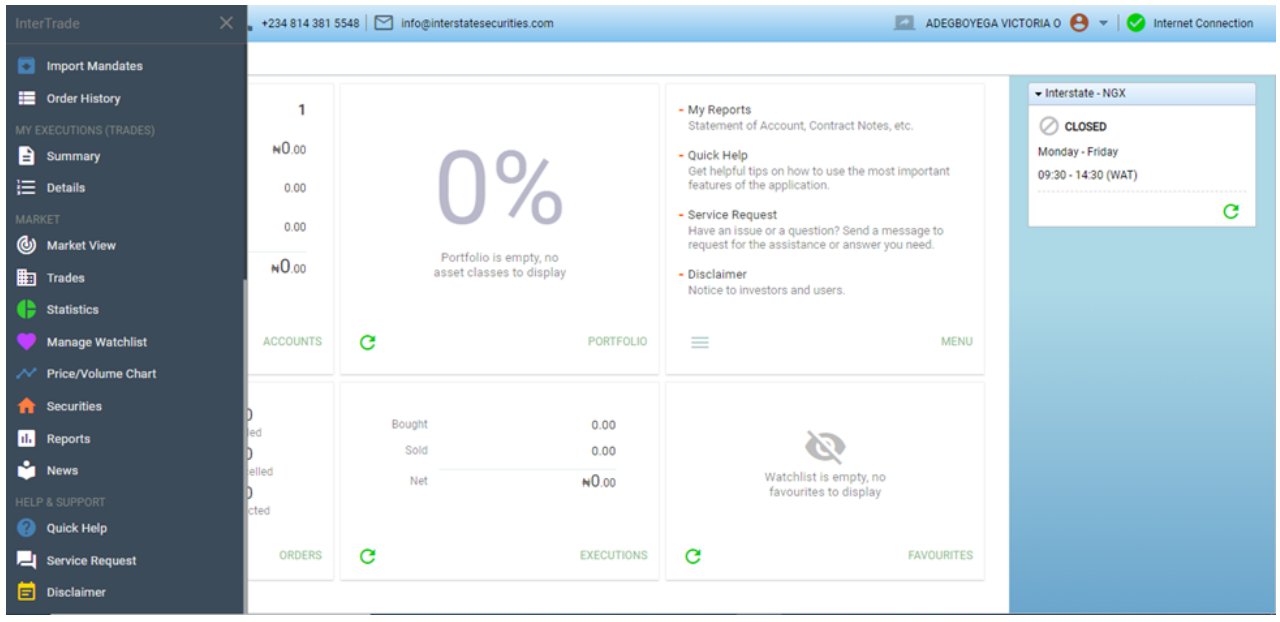

### **MY REPORTS**

This is an important subsection that every client is expected to familiarize him/ herself with. Here, the client would be able to access his statement of account, contract notes on both sales and purchases, portfolio valuation (summary), portfolio transaction history, and mandate summary.

These reports can be downloaded and saved on your device.

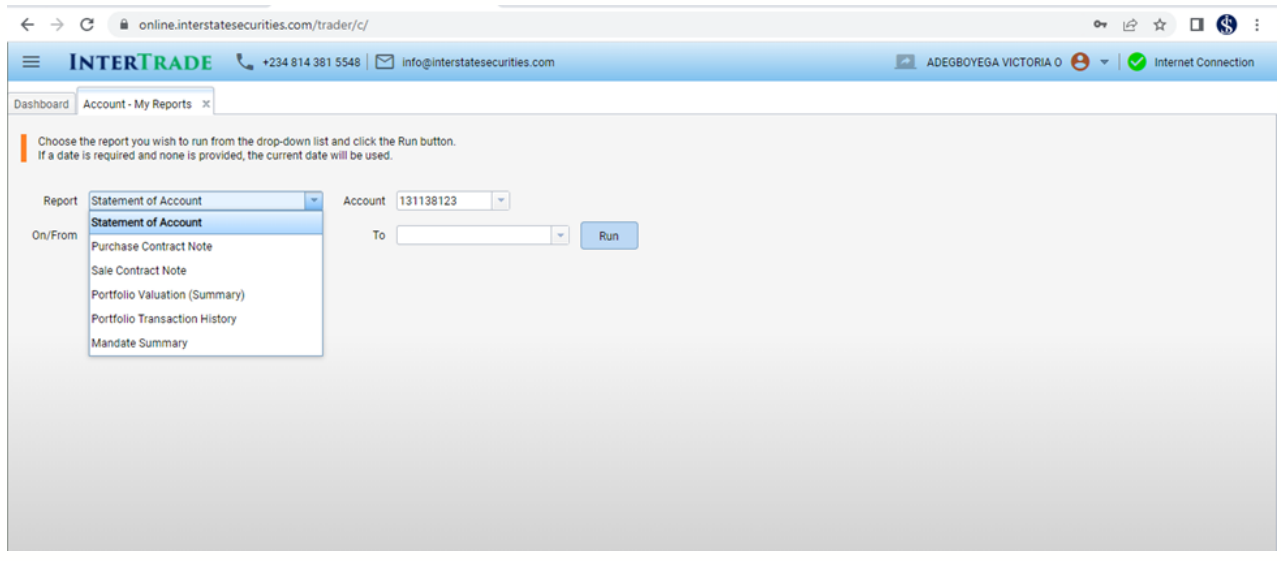

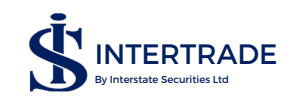

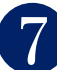

### STATEMENT OF ACCOUNT

Pertains to every deposits and withdrawals you make on your account as well as the transaction history of stocks bought and sold into your account. You may choose to view or print this for any period of time, which you may indicate in the necessary field.

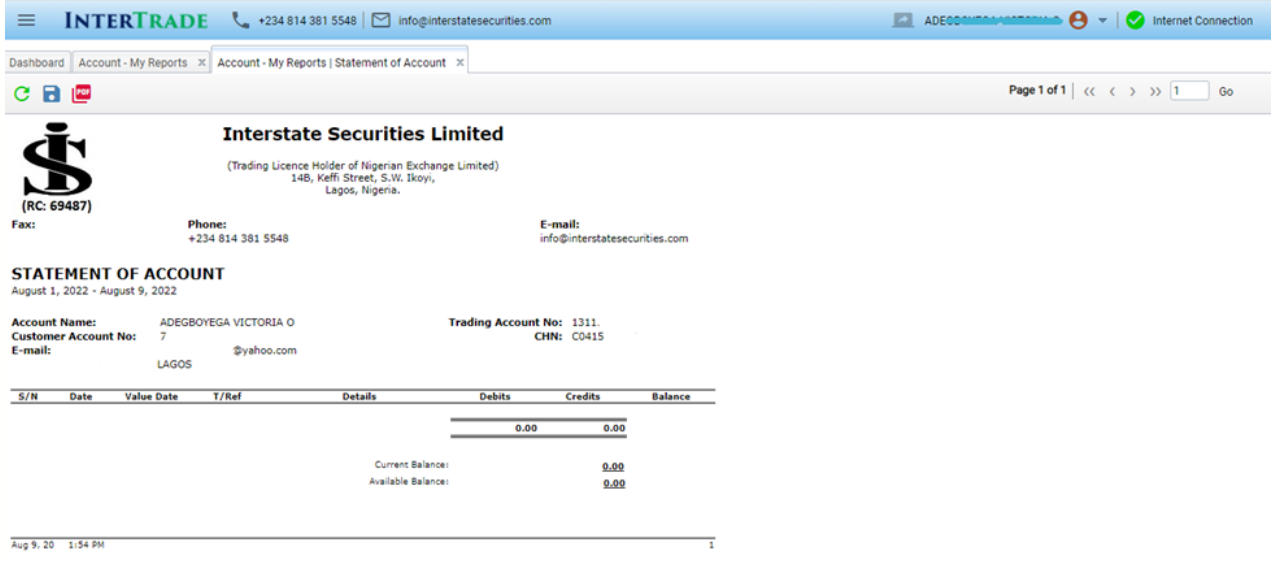

### CONTRACT NOTE

For both buy and sell, these gives you the breakdown of charges involved on every transaction you make. Charges include; Stamp Duty, SEC, NGX and CSCS charges as well as our stockbroking commission on the total consideration.

### PURCHASE CONTRACT NOTE

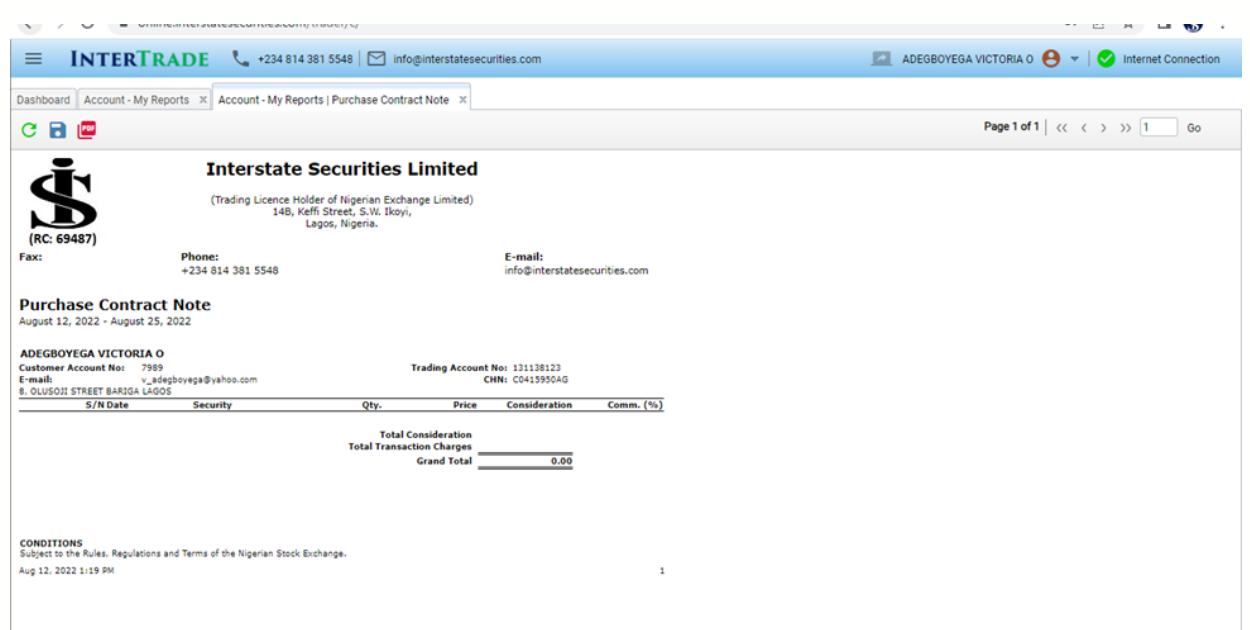

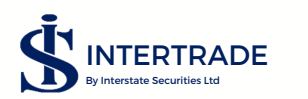

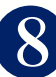

### SALES CONTRACT NOTE

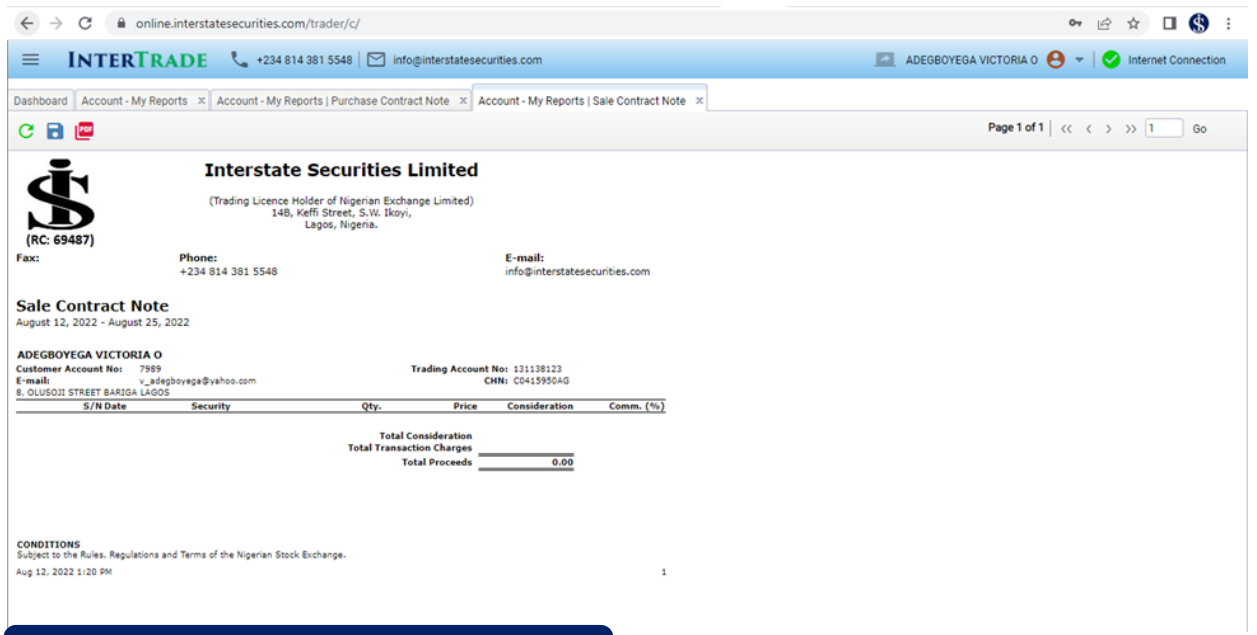

### PORTFOLIO VALUATION (SUMMARY)

Here, you are able to see at a glance all the stocks you have in your portfolio, the quantity and average cost of each stock as well as the total quantity of each stock. Also, in this subsection is the (current) price at which the stock closed the previous day, the realizable market value of each stock and the gains/losses the portfolio has yielded till date.

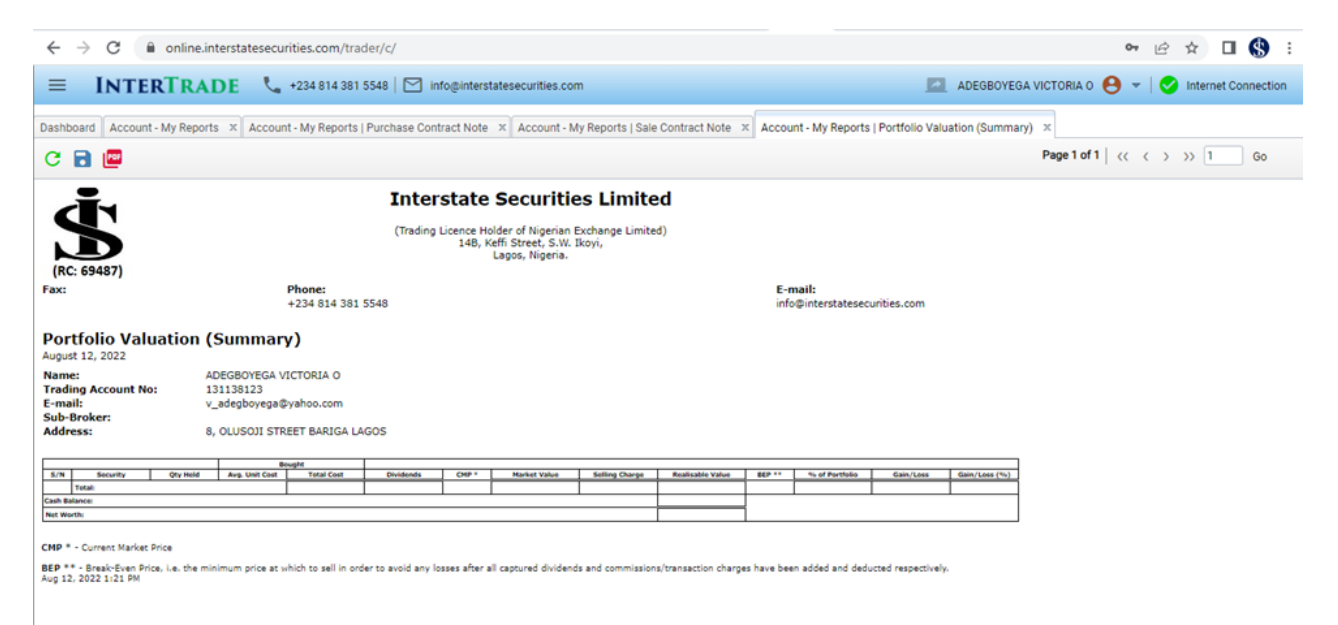

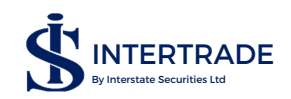

### PORTFOLIO TRANSACTION HISTORY

This includes all the transactions you have carried out on your account since its inception till date.

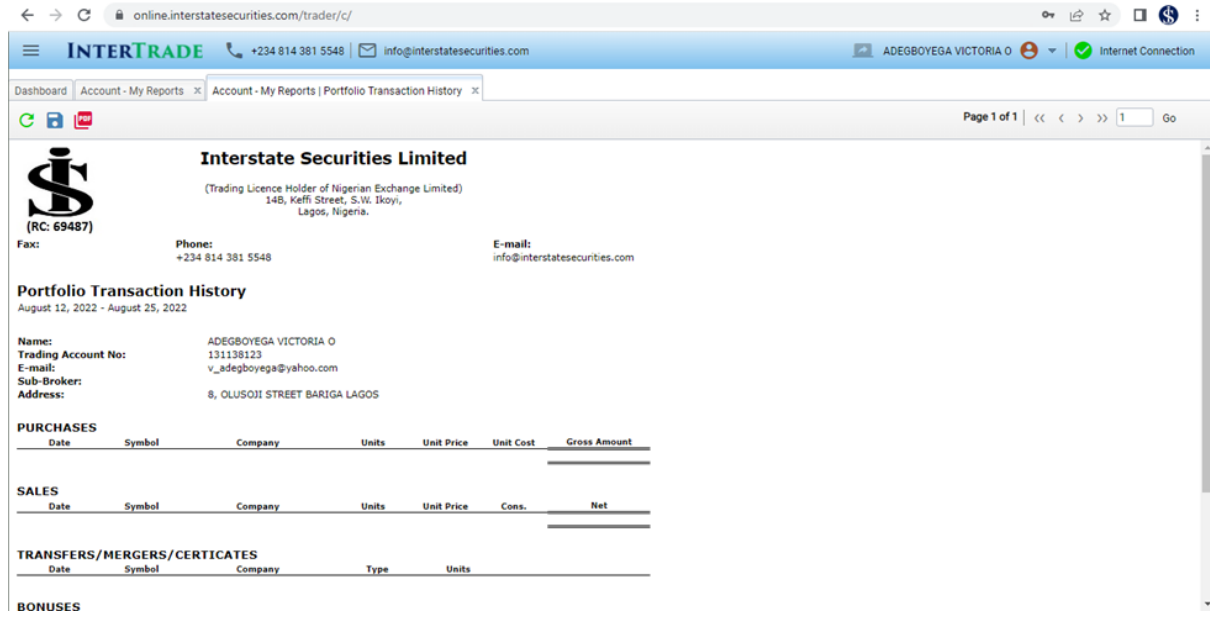

### MANDATE SUMMARY

### This shows the mandates jobbed on behalf of the investor.

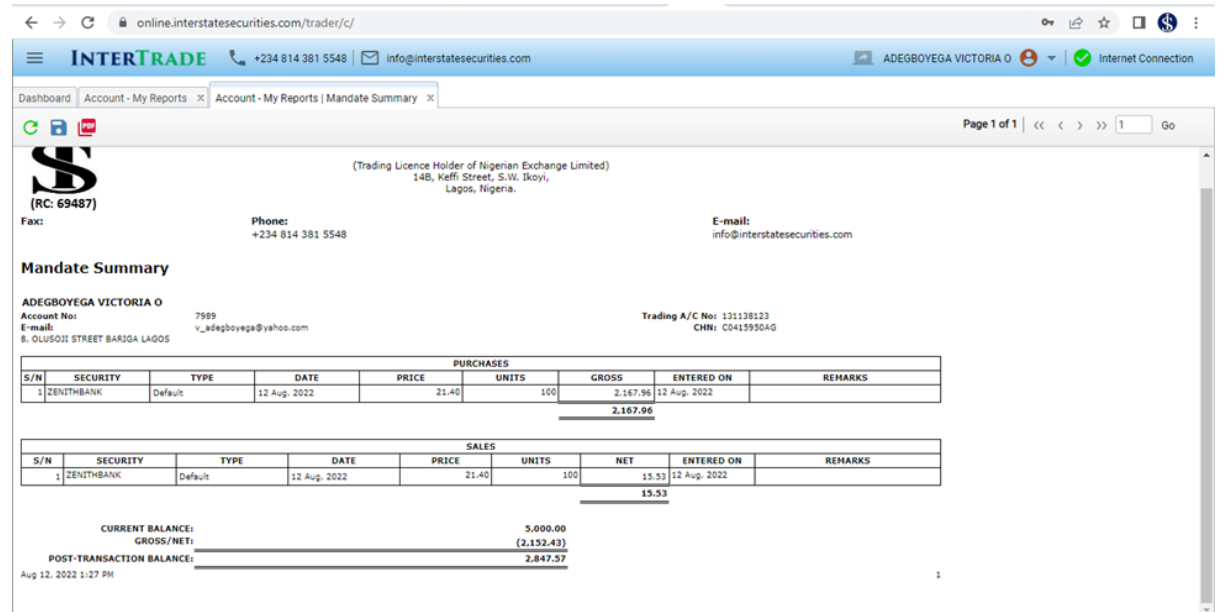

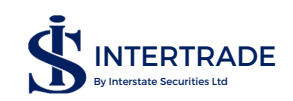

### CERTIFICATES

View the status of a particular certificate by entering its certificate number; or simple click on "GO" to see the status/verification progress of all certificates lodged with us.

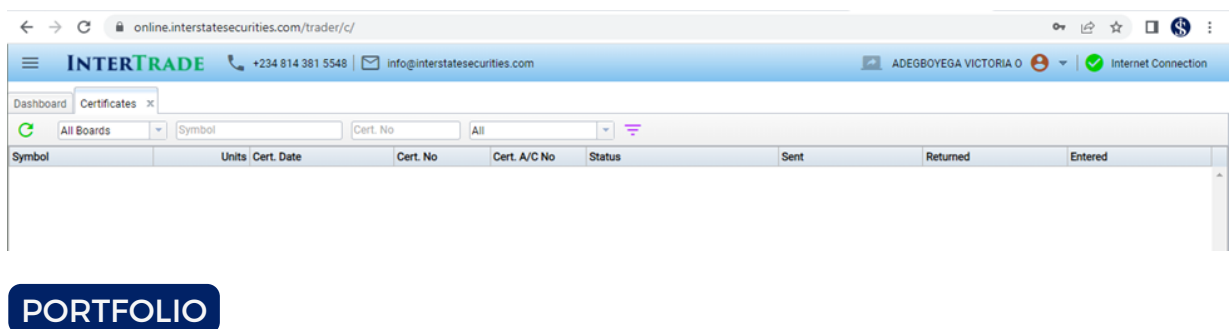

This gives a quick view of your stocks (symbol), the price at the close of the trading day (ref price), unit cost, Break-even cost, asset cost, market value, net realizable value after sale, fair value loss or gain on the asset.

### $\leftarrow$   $\rightarrow$   $\mathbb{C}$   $\rightarrow$   $\bullet$  online, interstatesecurities.com/trader/c/  $\bullet\hspace{0.1cm} \beta\hspace{0.1cm}\Rightarrow\hspace{0.1cm}\Box\hspace{0.1cm}\blacksquare\hspace{0.1cm}\blacksquare\hspace{0.1cm}\blacksquare\hspace{0.1cm}\blacksquare$  $\equiv$  **INTERTRADE**  $\leftarrow$  +234 814 381 5548  $\mid$   $\heartsuit$  info@interstatesecurities.com ADEGBOYEGA VICTORIA O ( v | V Internet Connection Dashboard Account - My Reports X Account - My Reports | Mandate Summary X Certificates X Portfolio X  $\begin{array}{|c|c|c|c|c|}\n\hline\n\textbf{C} & \textbf{All Boards} & \textbf{v} & \textbf{0131138123} & \textbf{v} & \textbf{v}\n\end{array}$ Description Ref Price Unit Cost Break-Even Price Asset Cost Mkt Value Net Realizable Value Gain/Loss (%) Units Symbol Held Bought Sold Total / Net

### WITHDRAWAL REQUEST

Here you can request to withdraw the funds in your account. After putting the amount, you will click send and the request will be seen by us and it would be processed immediately.

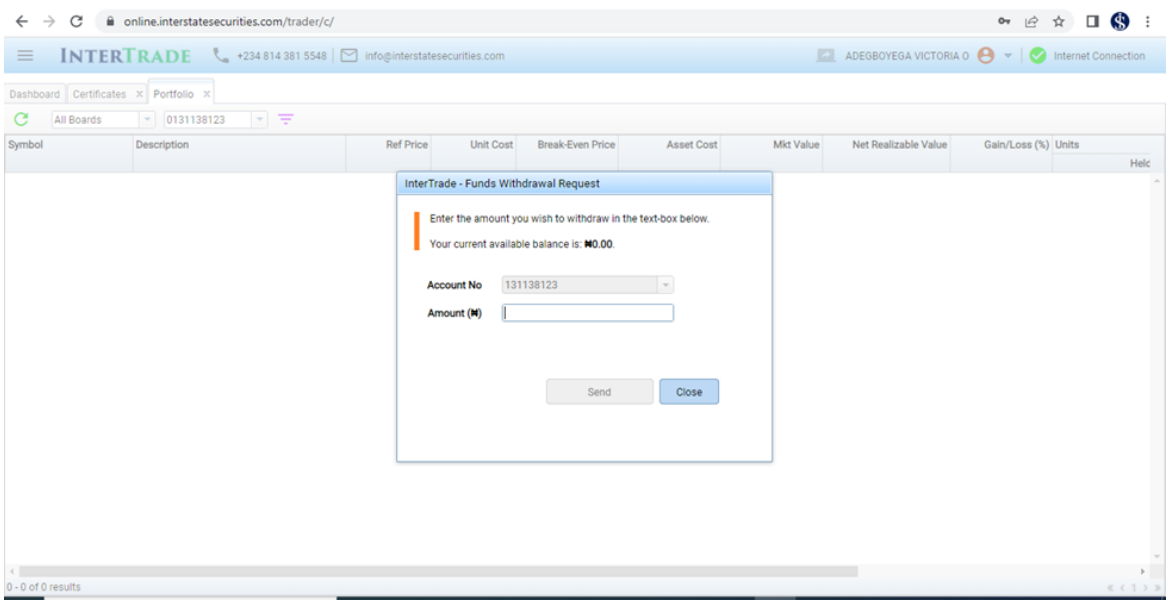

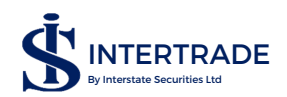

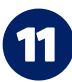

# **TRADING REAL TIME**

This is the entry point to going online and trading by yourself from anywhere you are in the world. You may access this section at any time, but you can only trade or use some of the functionalities during the trading hours of The Nigerian Exchange Limited (usually 9:30am - 2:30pm Mondays to Fridays, except on Nigerian Nationally recognized public holidays).

### BUY ORDER

Here your open buy orders are shown and the orders leave once they expire or are matched. You can input an order to buy a particular stock by clicking on the plus  $(+)$  sign beside buy at the top left corner of your device.

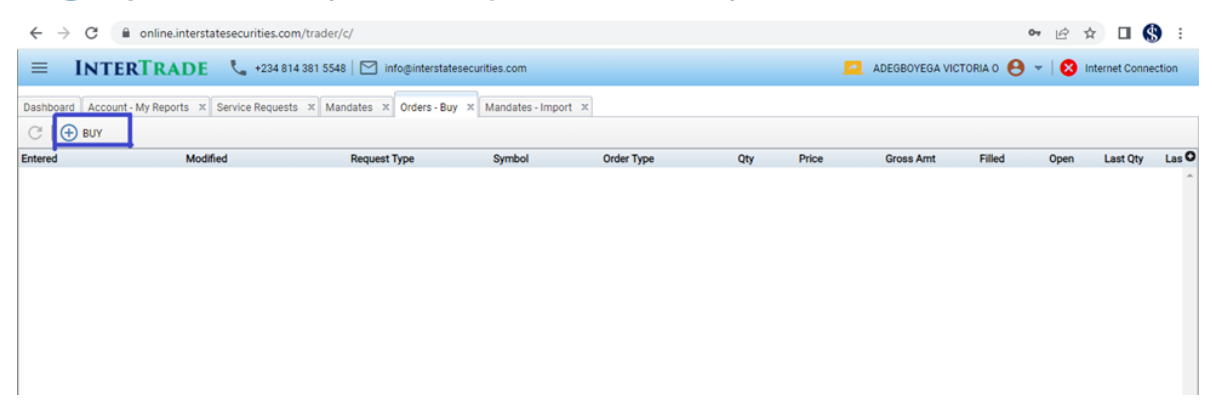

After clicking the plus  $(+)$  sign it opens an order entry form where you can select the stock you want to buy, put the quantity you want to buy and the price as shown below:

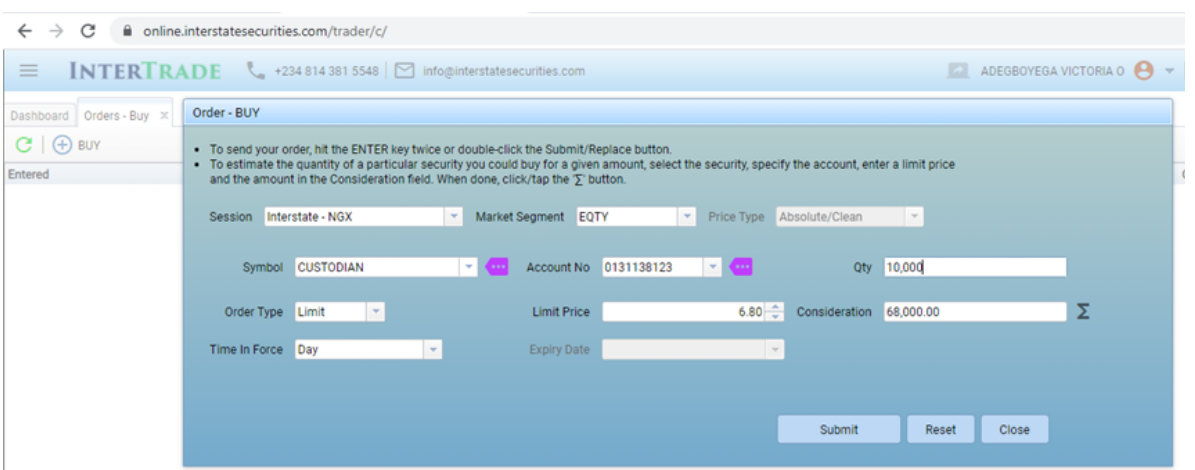

You can also access this buy order entry form in the market view, which would be explained in MARKET VIEW further below.

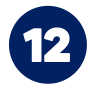

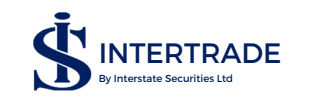

### SELL ORDER

Like the buy order, the sell order shows open sell orders and the orders leave once they expire or match. You can input an order to sell a particular stock by clicking on the minus  $\bigcirc$  sign beside sell at the top left corner of your device.

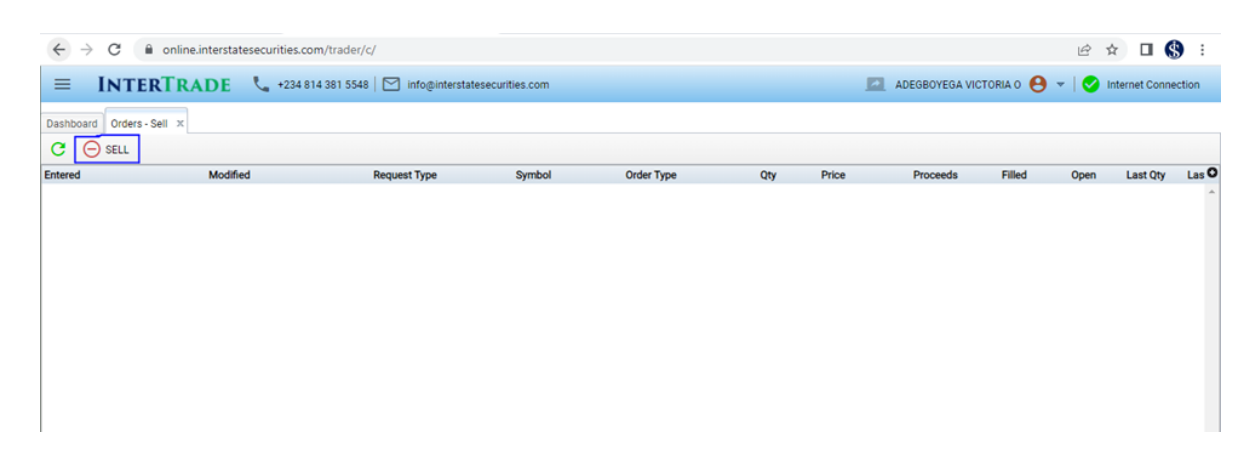

After clicking the minus  $\left(\overline{-}\right)$  sign it opens an order entry form where you can select the stock you want to sell, put the quantity you want to sell and the price as shown below

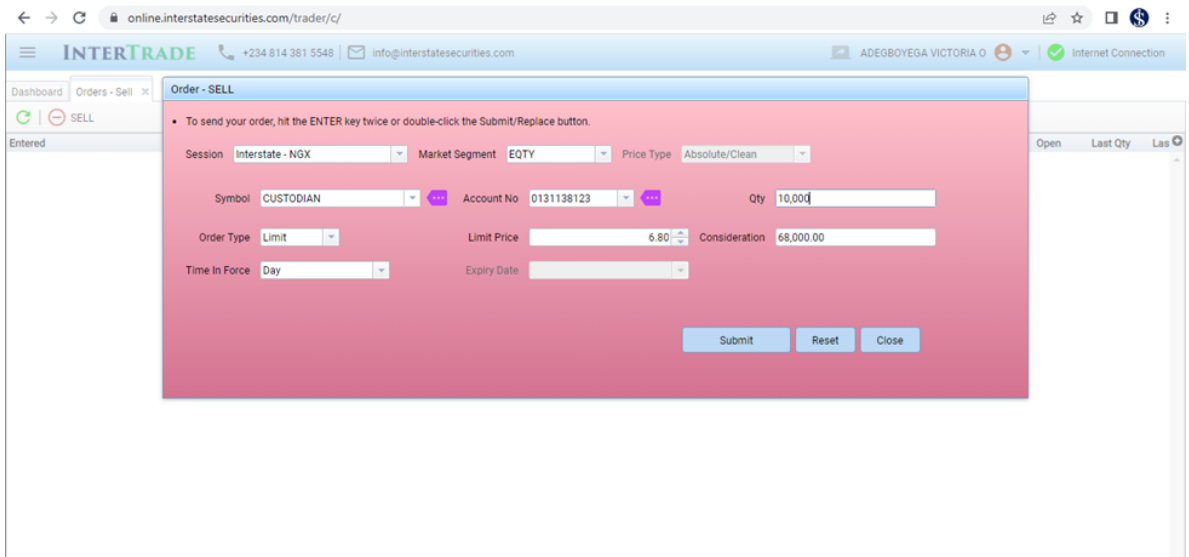

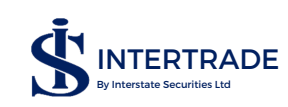

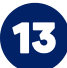

## **HOW TO FILL THE BUY OR SELL ORDER ENTRY FORM**

In the order entry form, the session is always Interstate-NGX

THE MARKET SEGMENT can either be EQTY which means equity (main board), ASEM which means Asem board, ETF means Exchange Traded Fund, PREMIUM mean Premium board, REITCEF means Real Estate Investment Trust Close End Funds, and GROWTH means Growth board. List of the investments (companies) in these boards are in appendix.

THE SYMBOLS These are the investments (companies), each market segment has different symbols and you need to choose the correct segment to find the company you want to buy or sell.

ACCOUNT NUMBER is your investor's account number with Central Securities Clearing System (CSCS). It is already linked to your profile so you don't need to edit it.

QTY is the quantity (units) of shares you are willing and able to buy or sell. You can't buy more than the money you have; neither can you sell more than the units you have.

ORDER TYPE is divided into Limit or Market. When you do not want to buy (or sell) higher (or lower) than a particular price, you put a price limit by choosing limit and putting your preferred price. While for market order, you do not have any preferred price you want to buy or sell so you trade at the prevailing or best market price.

LIMIT PRICE When a limit order is selected in order type, a limit price must be inputted for the order to be submitted to the trading engine, however, when a market order is selected, you cannot input any price in the limit price field.

CONSIDERATION This is the limit price multiplied by the quantity. In a situation where you do not know the units you want to buy, you can put the amount you have to buy in the consideration field and price at the limit price field then click on the  $\Sigma$  sign, it would automatically input a quanity for you.

TIME IN FORCE This is the order duration. It is divided into Day; Fill or Kill; Immediate or Cancel; and Good till Date.

DAY means that at the end of the day, if the order does not match, it would expire.

FILL OR KILL means that the order either matches all the units or it expires immediately.

IMMEDIATE OR CANCEL is like a fill or kill order but here, it buys or sell the available quantity and cancels the remaining order.

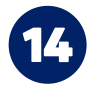

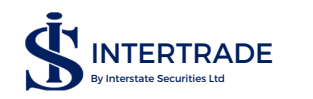

GOOD TILL DATE This means that the order will not expire. If the order matches before the selected date the order leaves the order book. If the order does not match before the selected date, the order would remain in the order book till the selected date before it expires.

EXPIRY DATE This field can only be filled when your time your order is good till date. This is the selected date mentioned in good till date above. This selected date is the date the order expires. After all the fields are properly field, click on the submit button twice to push your order to the trading engine.

ORDER HISTORY As the name implies, this shows history of all your orders both buy and sell. You can streamline by different parameters for you to quickly find the order you are looking for. It can either be by buy or sell; time frame; Opened or expired or pending order etc.

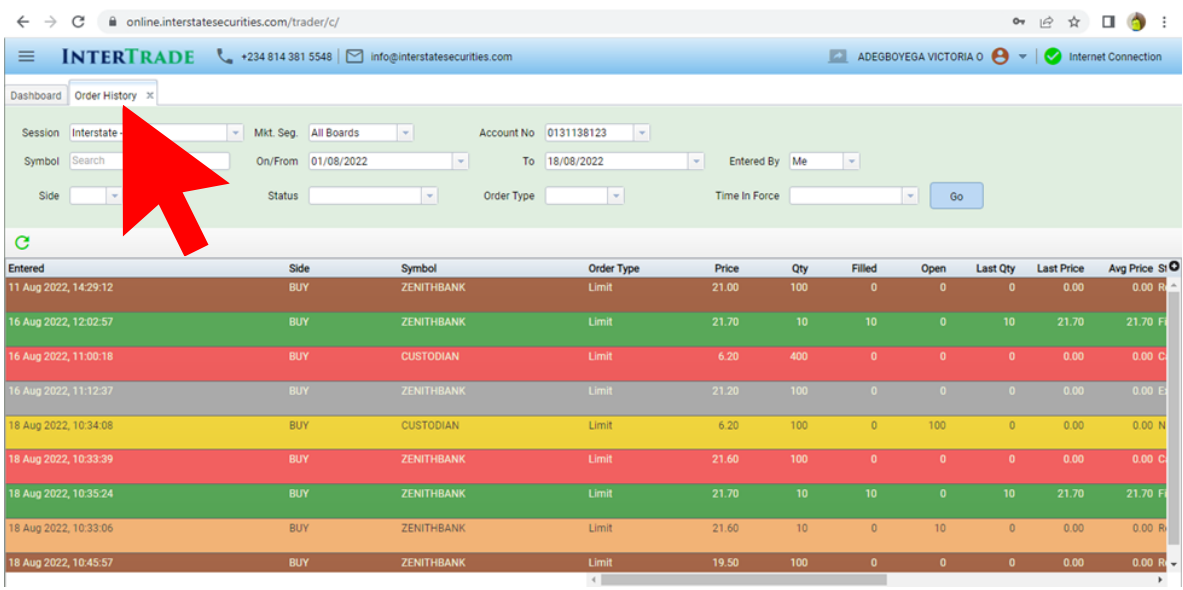

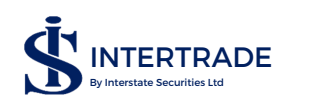

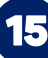

SUMMARY This shows all orders that have matched, it is like the order history, however the order history is more broad as this summary shows only matched orders. It can also be filtered like the order history. This summary also shows the market segment, buy or sell side, volume (quantity) and value of the trade.

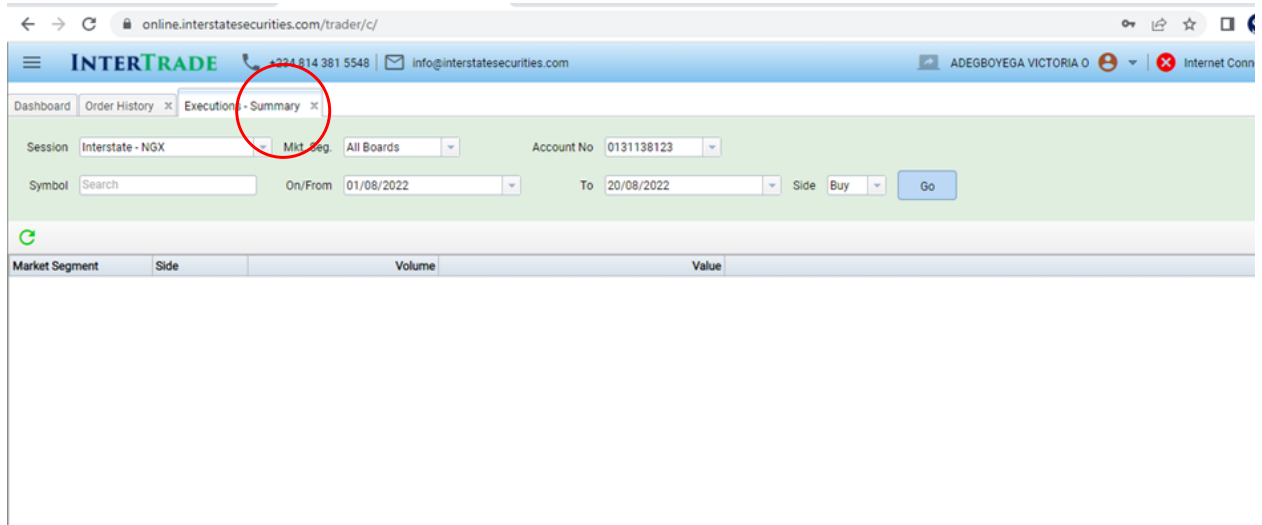

DETAILS This is an expanded summary; it shows more details of trades that has occurred in your account i.e gives transaction history. It covers more details like account number, average price, time the order was modified (for modified orders)

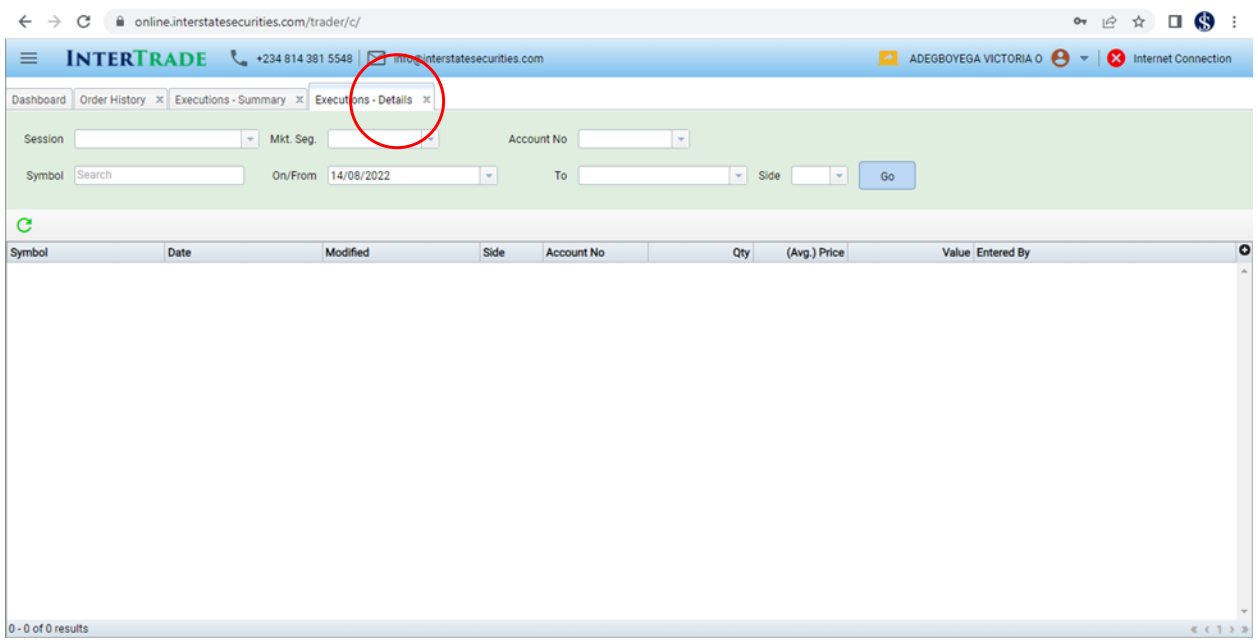

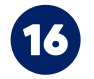

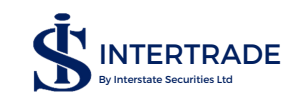

# **MARKET VIEW**

This is the most important feature of this INTERTRADE platform that requires your rapt attention and understanding. It basically has four parts: All Board Panel, Market Order, My order and Market Trades. These are further explained in the later part of this manual. When you click on Market View, you would see a drop down like in the image below

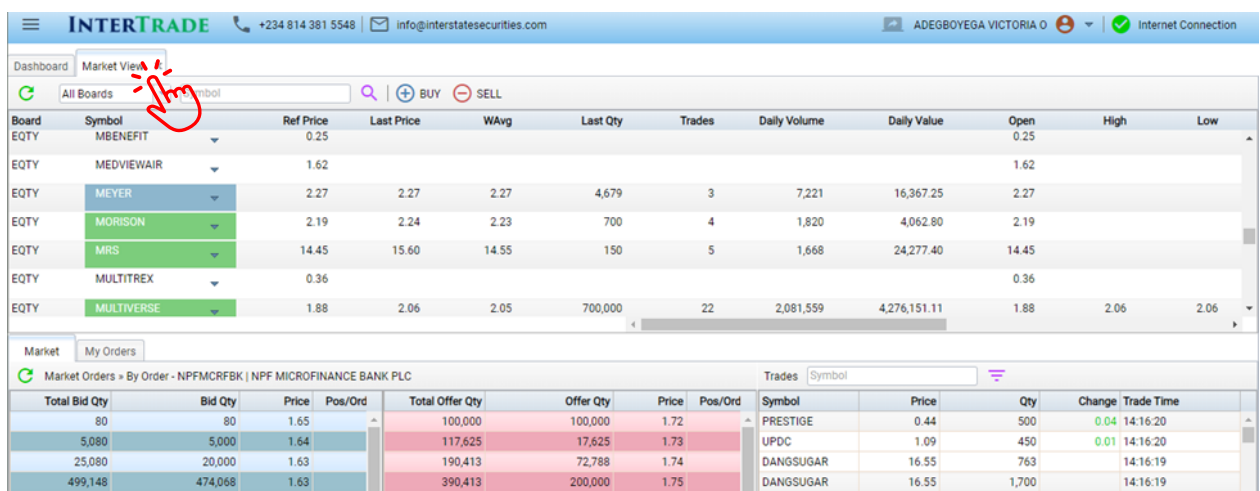

# **UNDERSTANDING MARKET VIEW**

The market view can be filtered to show market segment of interest as it is shown below.

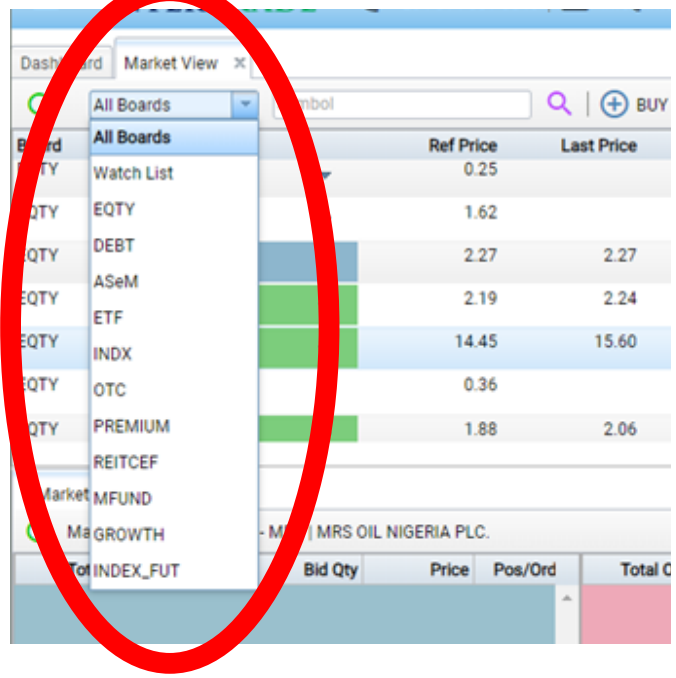

All boards show all the securities available in the market

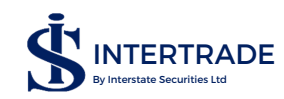

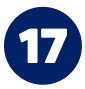

### According to the image above

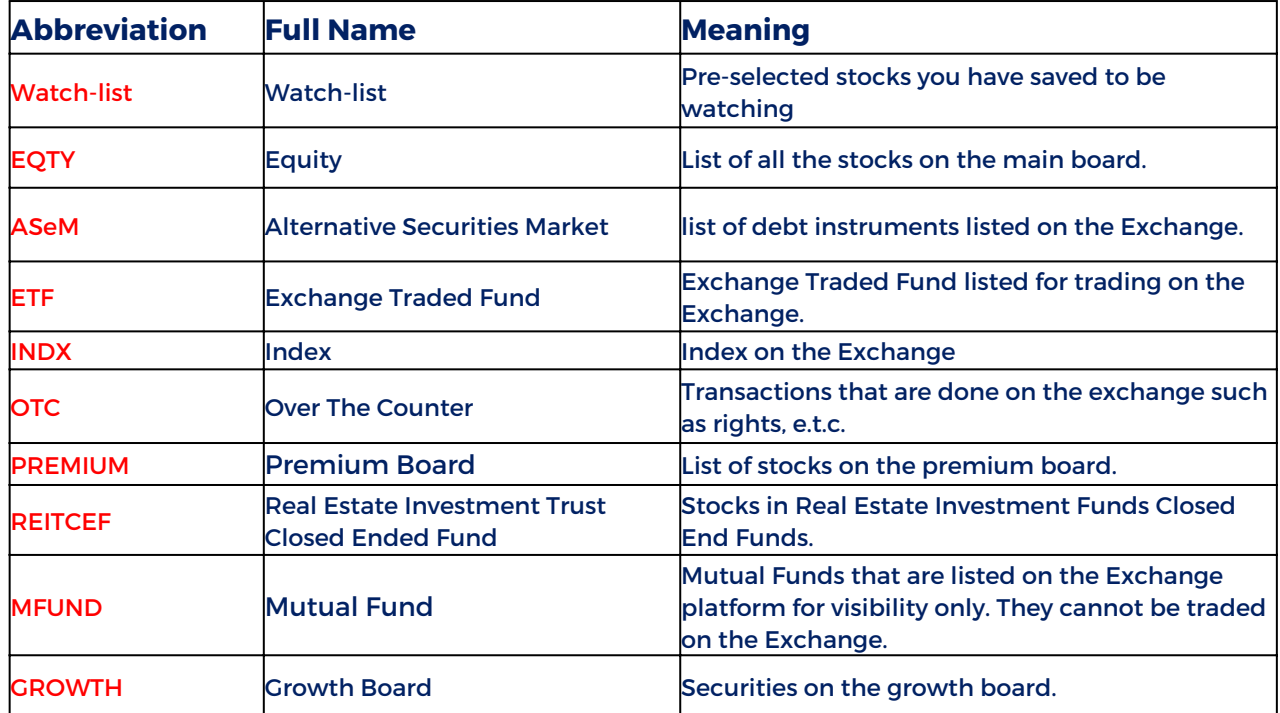

### These market segments are there for investors to easily identify investments listed on the Exchange.

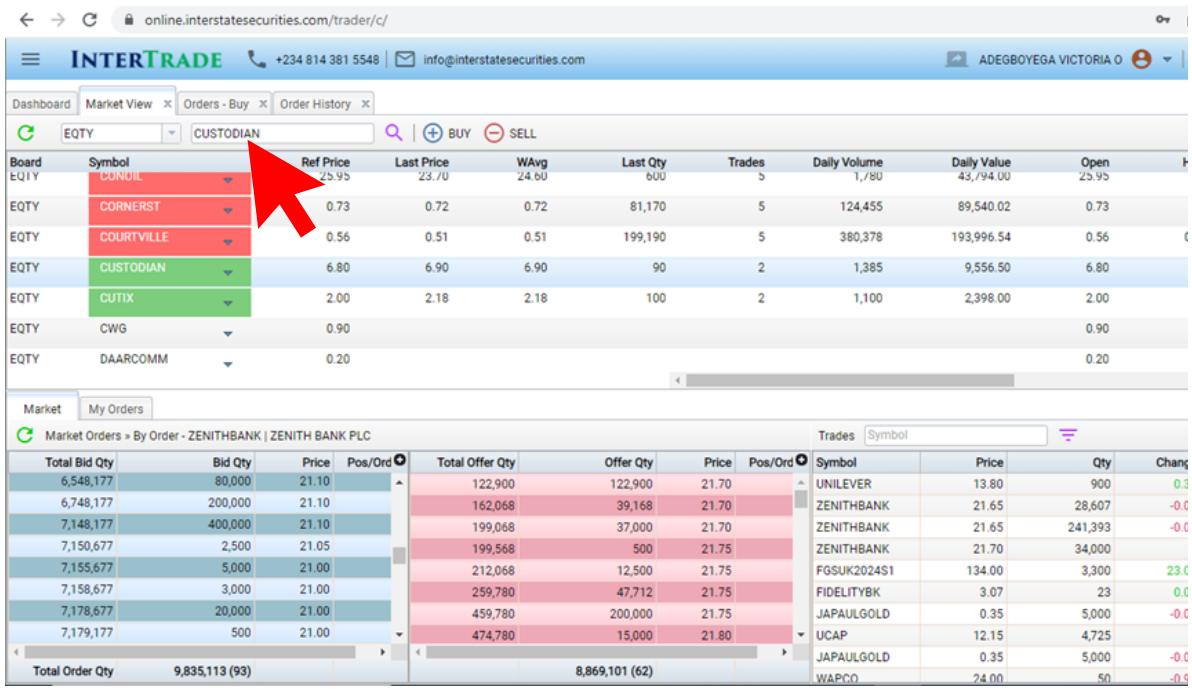

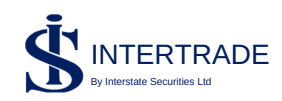

Beside the search button there is  $(+)$  BUY and  $\bigodot$ sell order. This quickly opens the buy entry form and the sell entry form depending on the one selected. Another way to buy or sell a particular stock is to right click on the stock you want to buy or sell as shown below.

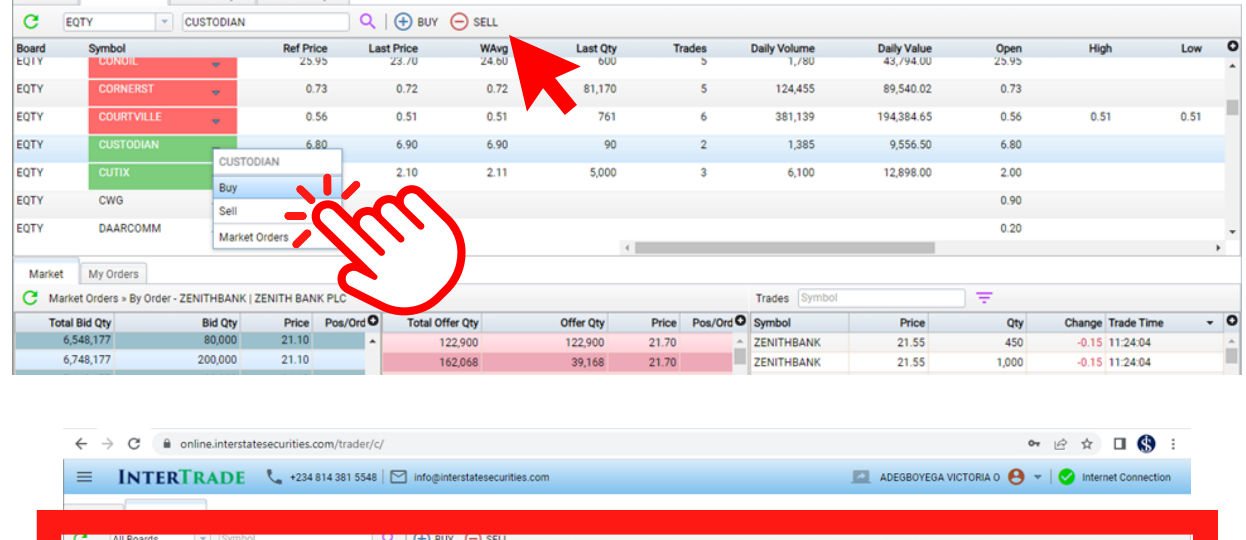

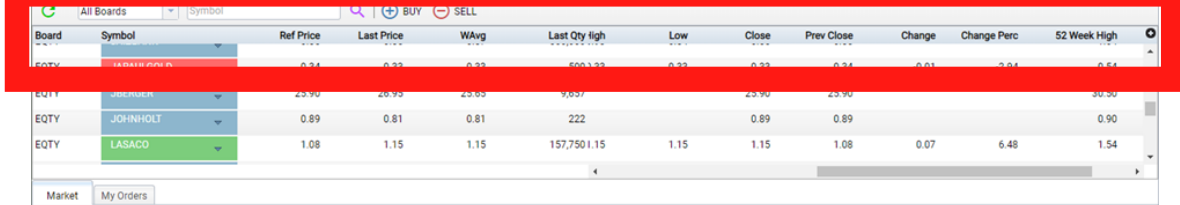

Boards: This shows which market segment the stock belongs to.

Symbol: This is a representation of a company. It can be an acronym or an abbreviation. e.g JBERGER is Julius Berger

Ref Price: Reference price is the price at which the stock closed the previous trading day and for which it opens the current day.

Last Price: The price of the last trade that occurred during the trading session.

WAvg: This is the is average price of all the trades done on a particular stock in the trading day. It enables you to know if your intended price is either below or above the prevailing average price in the market. It is calculates REAL TIME during trading hours.

Last Qty: The quantity of the last trade that occurred on the stock during the current trading session.

Trade: Number of trades that has occurred so far on the current trading day.

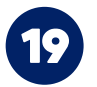

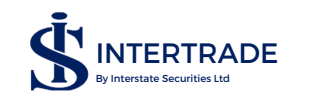

Daily Volume: This is the cumulative volume done during the trading day.

Daily Value: This is the cumulative value (Volume multiplied by price) done during the trading day.

Open: The price opened for the day.

High: The highest price the stock has sold for the day.

Low: The lowest price the stock has sold for the day .

Close: The price of the stock at the close of trading

Prev Close: The price of the stock as at the end of previous trading day. This is also the reference price.

Change: The absolute change in price in Naira, for this current day.

Change Perc: The percentage change in price, for this current day.

Daily Volume: Number of stock sold so far on this day, that is REAL TIME.

Daily Value: The cumulative monetary value of the stock sold during the day.

52 weeks high: The highest price of the stock within the last 52 weeks (1 year)

52 weeks low: The lowest price of the stock within the last 52 weeks (1 year)

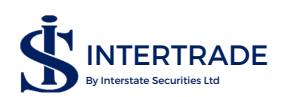

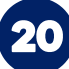

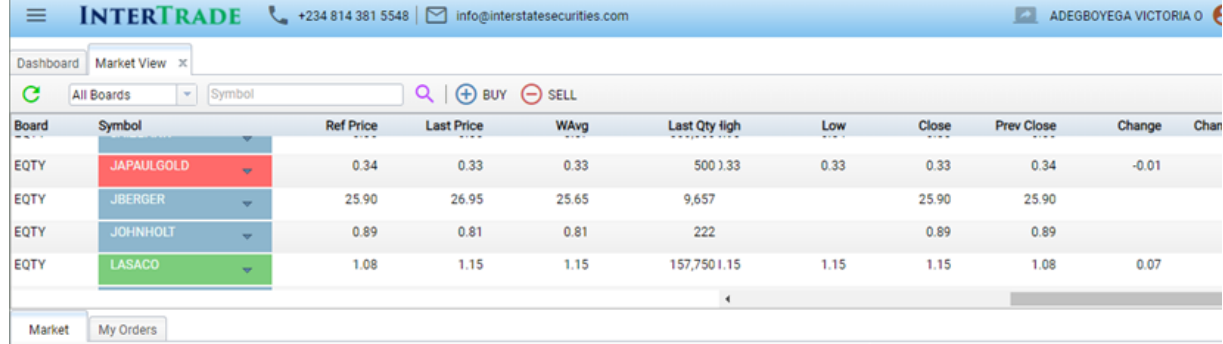

### Symbols and the colour meaning.

During Trading session,

Red means the stock is trading less than its reference price.

Blue means the stock is trading at its reference price.

Green means the stock is trading higher than its reference price.

### MARKET ORDERS

To view the market order of a particular stock you have to double click on the stock or right click and choose market orders. Market order can either be viewed by order or by price.

### Market order by Order:

This shows the market order of a particular stock based on the order inputted by the trader.

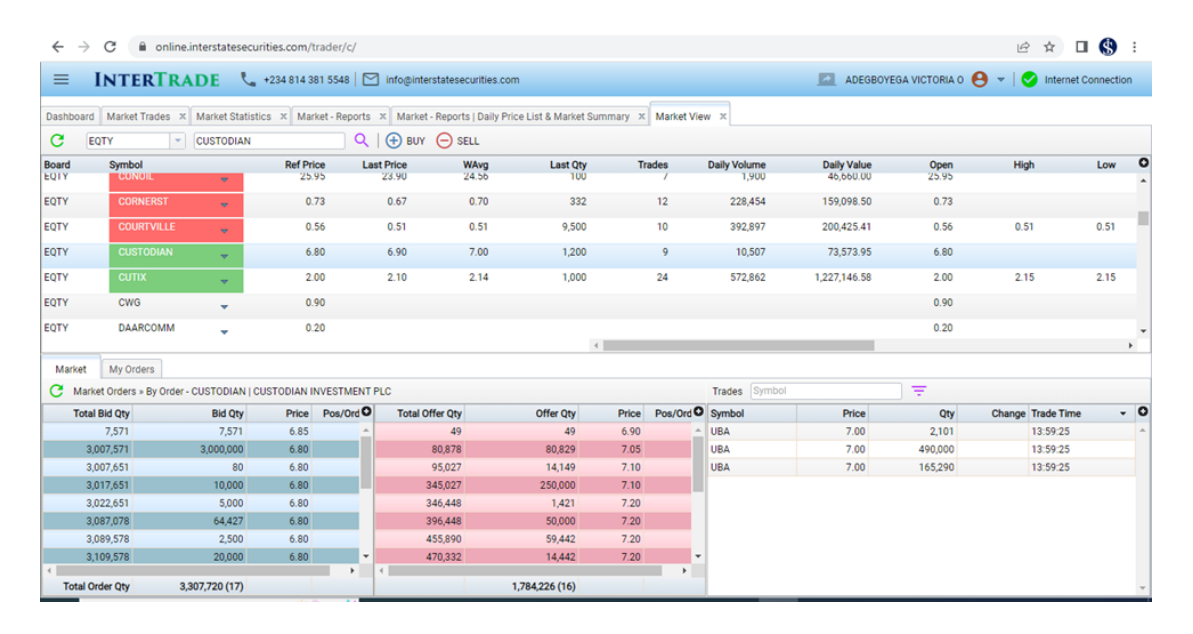

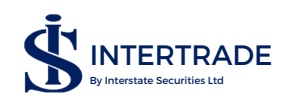

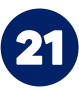

### Marker order by price:

### This shows the market price inputed by the trader. Orders by different traders at the same price are compressed and are shown as one order

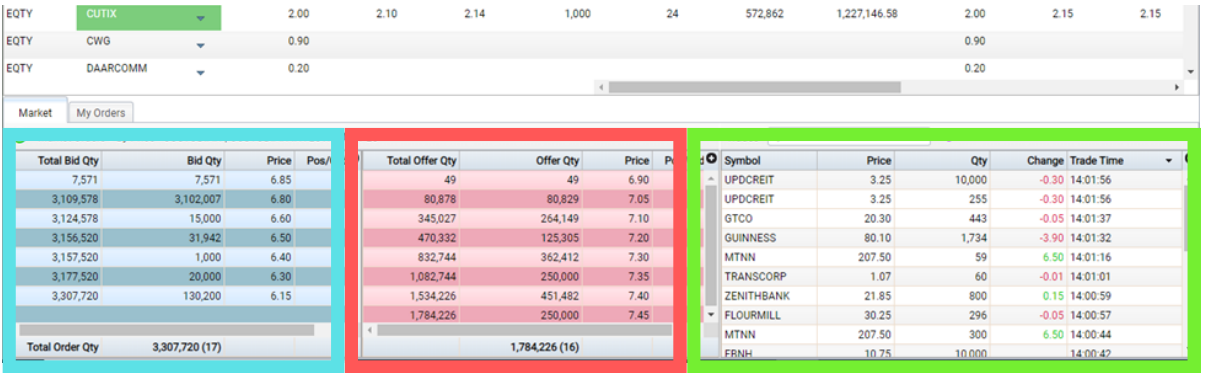

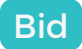

This shows the market order of a particular stock.

- Total Bid Qty: Cumulative bids in the order book.
- Bid quantity: units of stock that is being bid for.
- Price: this is the price that the requested buy order was placed.
- Number of Orders: Number of orders placed at that price.

### **Offer**

This is a summarized view of orders that have been matched.

- Total offer quantity: Total offered to be sold at that price for that day.
- Offer quantity: Units of stock being offered.
- Price: Price that the offer is placed at.
- Number of Orders: Number of offers placed at that price.

### **Trades**

This area in green is a summarized view of the market trade. It shows only 10 trades though it can be filtered to view trades on a particular stock

### My Order

This shows your order that have not expired during the trading session, this includes orders placed that day and good till date orders from previous days.

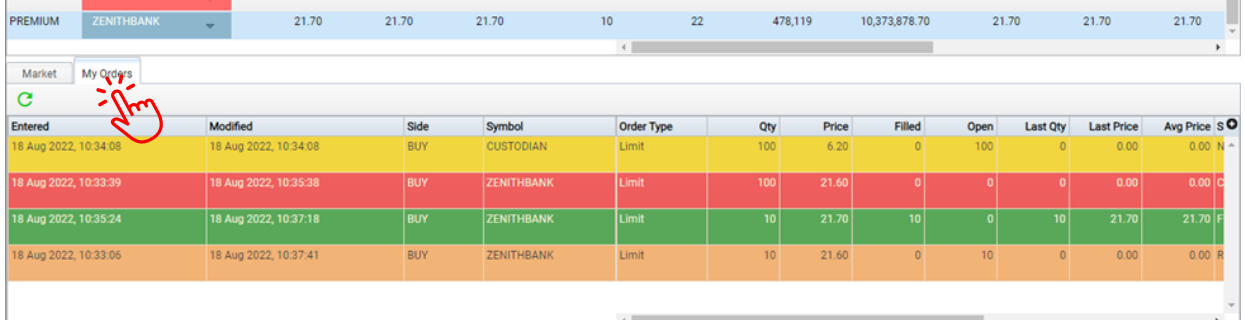

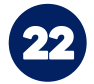

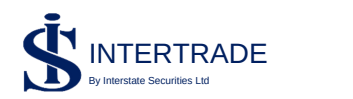

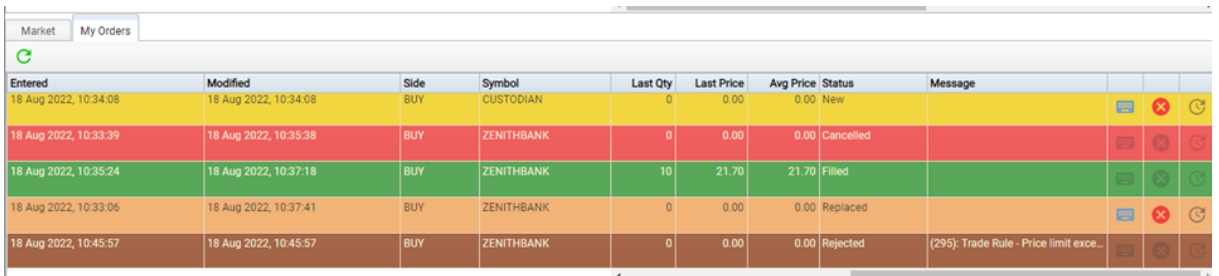

ENTERED: This shows the date and time the order was inputted into the trading platform

MODIFIED: This shows the date and time the order was edited, if it had been edited.

SIDE: This shows whether it is a buy order or a sell order.

SYMBOL: This is a representation of a company. It can be an acronym or an abbreviation.

ORDER TYPE: This shows if it is a limit order or a market order.

QTY: This is the quantity you want to trade.

PRICE: The price at which you want your trade to be done.

FILLED: This shows the quantity of the order that has matched.

OPEN: This shows the quantity of the order that has not been matched and are still in the order book.

LAST QTY: This is the last quantity of your order that has been matched.

LAST PRICE: The last price means that a trade has currently occurred on this stock for the current trading day.

AVG PRICE: This is the average price of all your trades done on a particular stock in the trading day.

STATUS: This shows status of the order whether filled, opened, expired, rejected etc.

MESSAGE: This shows the reason why a trade is rejected.

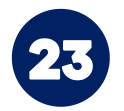

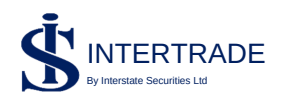

### Colours in the order book:

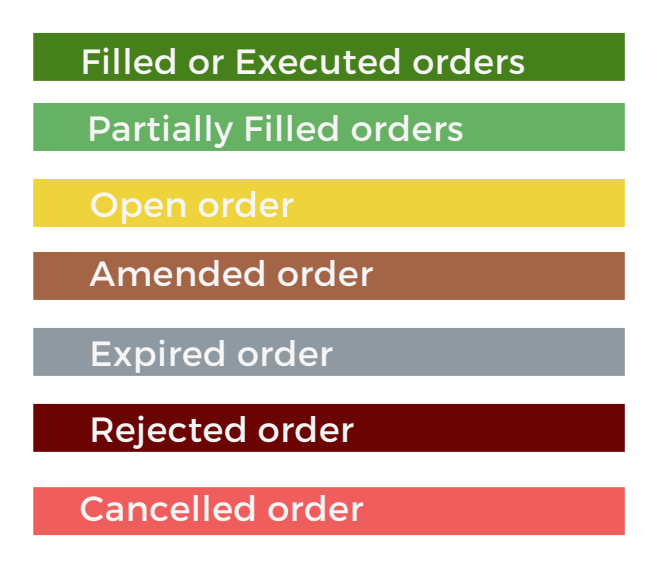

NOTE: that the platform automatically shift from market view to my orders when a order matches (fully or partially).

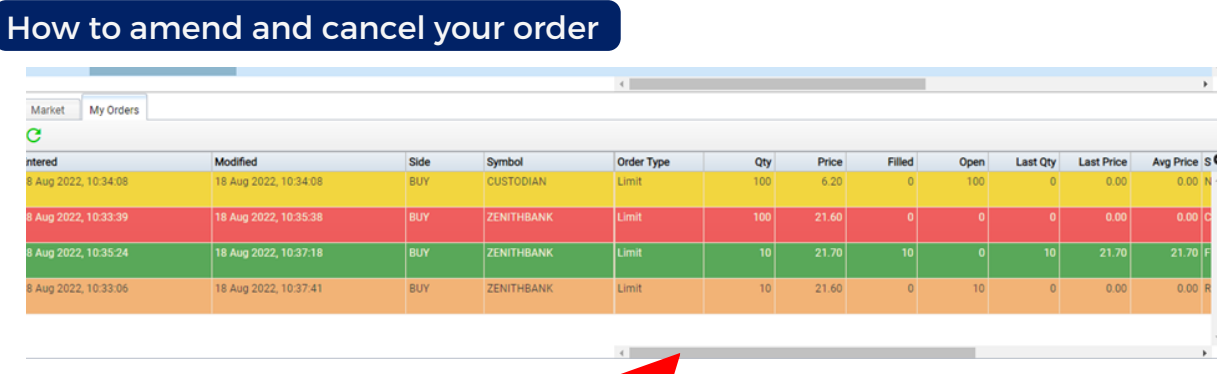

You can change (amend price or volume of) all "partially filled" or "open orders" by scrolling to the extreme right hand corner of the order you entered. You will see three symbols as shown below:

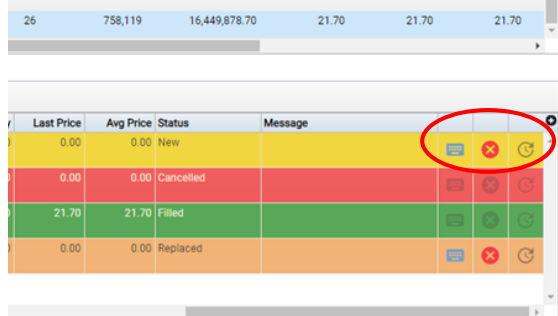

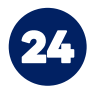

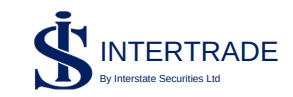

**is what enables you to amend your order. Just click on it and it will take** you back to the original/initial order. Kindly note that the only thing you can amend here is the quantity and the price. After you have amended your order, you then double click "Submit".

click on the this button and the trade becomes cancelled.

### MARKET TRADES

This shows all the trade that has occurred in the market in the current trading day. On weekends and Public holidays, there are no market trades as the market is not opened.

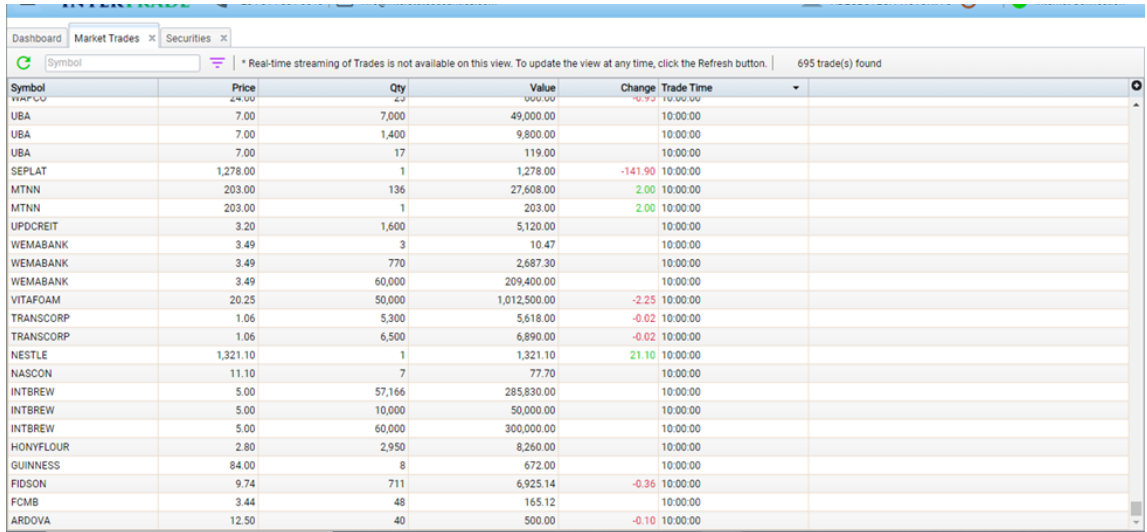

Market trades can also be filtered to see the trades of a particular company by inputing the company's symbol as shown below:

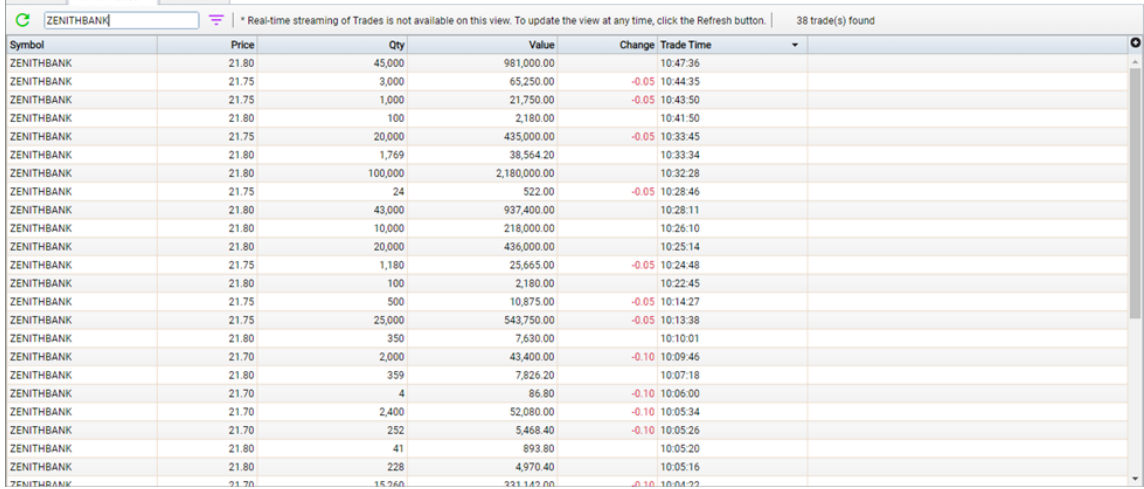

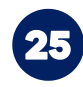

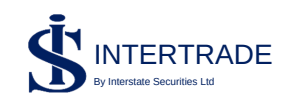

**Market Statistics** 

This shows the top five gainers, losers, value traded and volume traded.

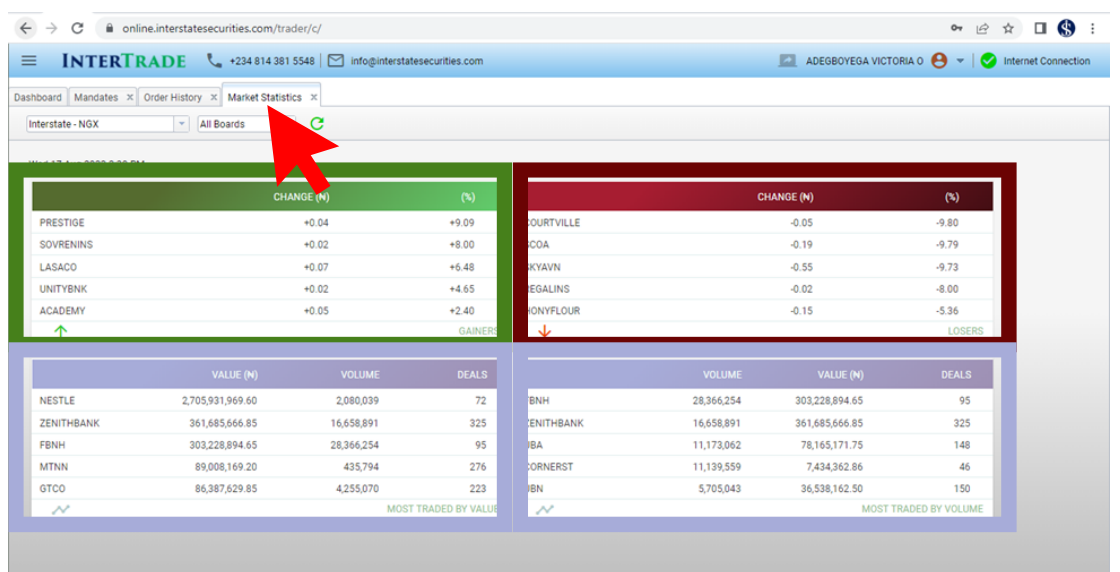

### Watch-List

Here you can manage your watch-list, add new stocks and delete stock you longer want to watch. You can add as many as you want.

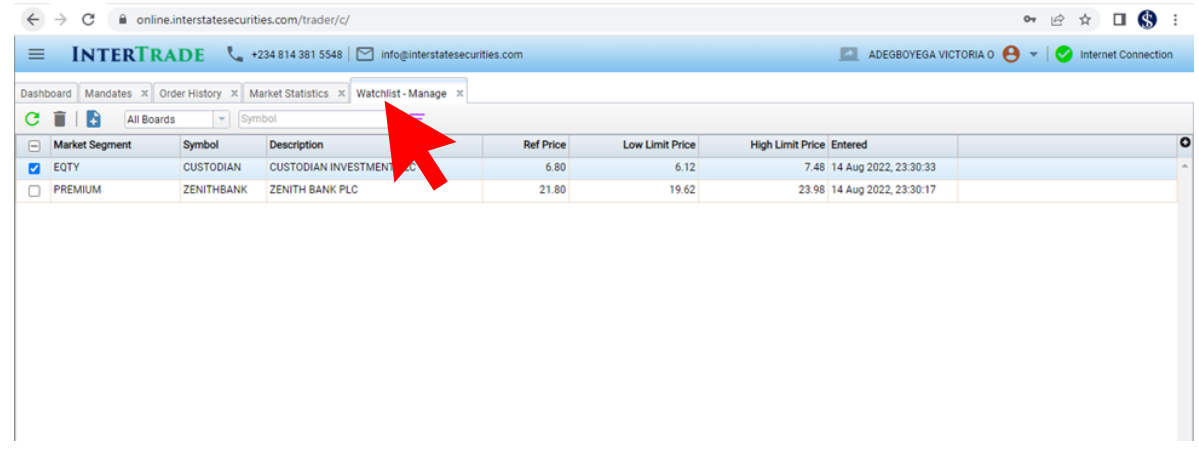

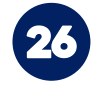

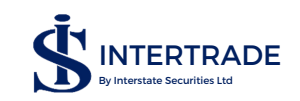

### Price/Volume Chart

This allows you to view a table showcasing the price and volume trend of a particular stock over a time frame of your choice till date.

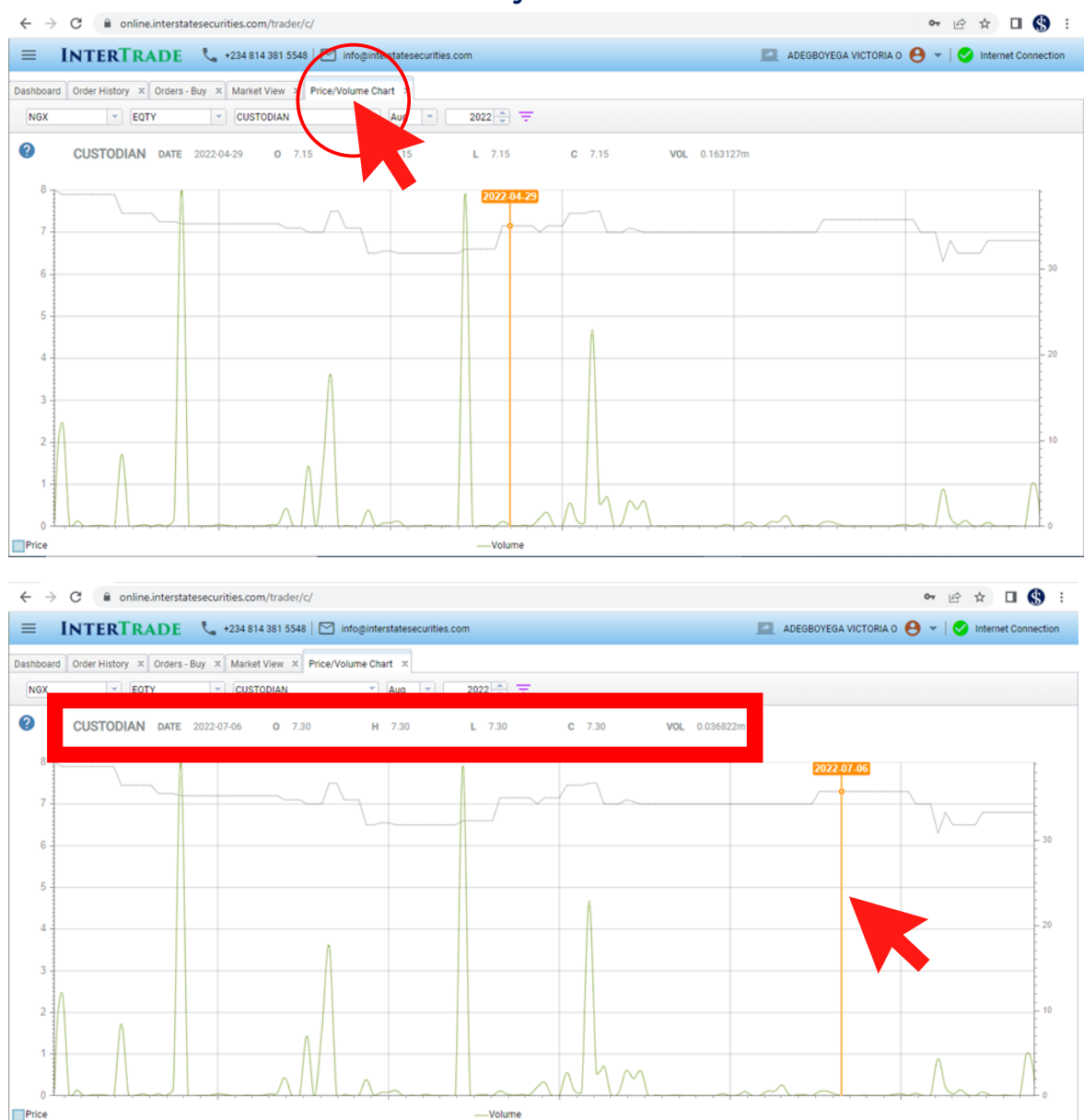

Move the cursor along the chart to specify a date and show the statistics for that day. The statistics are shown in the box at the top of the chart.

### Securities:

This shows the list of securities (both debt and equities) traded on the Nigerian Exchange Limited as well as its full description, date it was issued, currency it is traded in, date it will mature, etc.

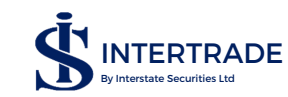

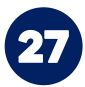

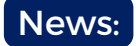

Stay up to date with the happenings in the market, corporate actions by companies listed on the NGX, and the economy as a whole. The menu is fed directly from the NGX and it shows all corporate actions as they are released by the NGX.

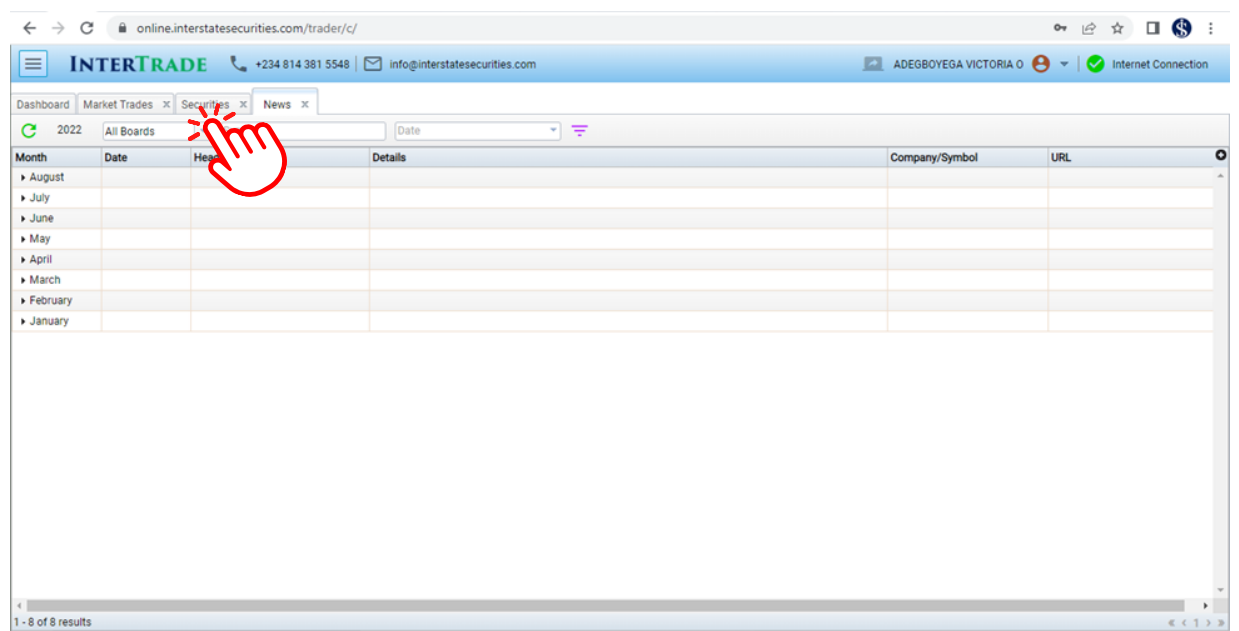

Select your month of preference to see what went on during the month. It is filled as it happens so you are always up to date.

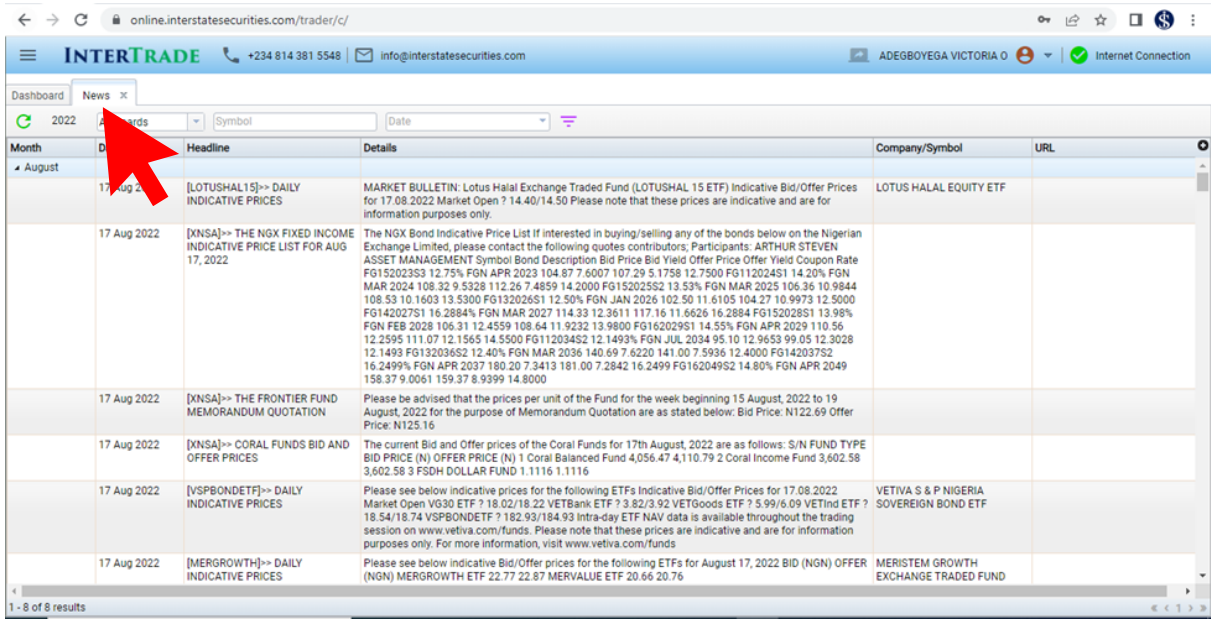

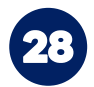

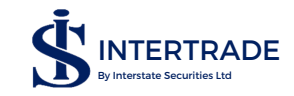

### OVERVIEW OF NEW TRADING SESSION

The market is opened from 9:30 am to 2:30 pm, though trade starts by 10:00 am and ends by 2:30pm.

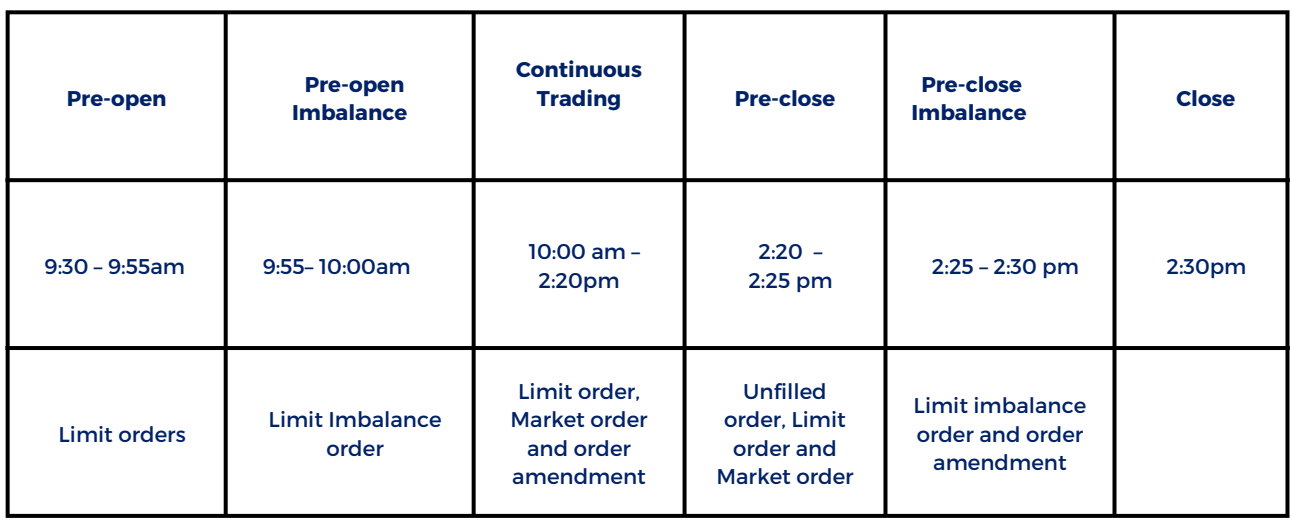

The limit orders cannot be more than 10% higher or lower than the reference price.

# **Now that you understand InterTrade, you can begin your journey to financial freedom!**

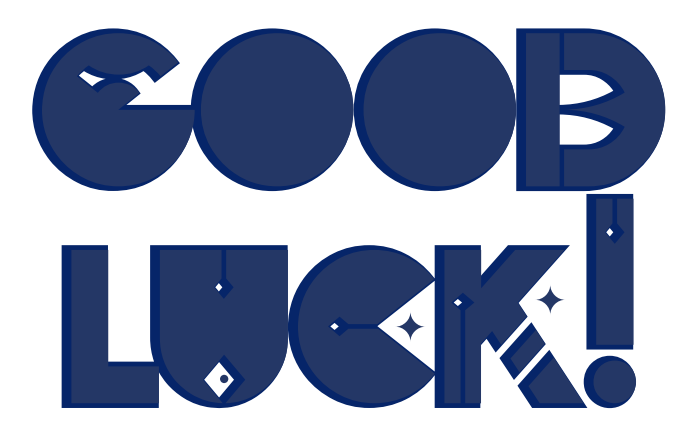

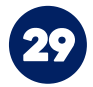

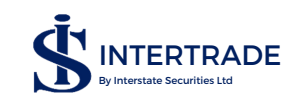

### FOR FURTHER ENQUIRIES, CONTACT US:

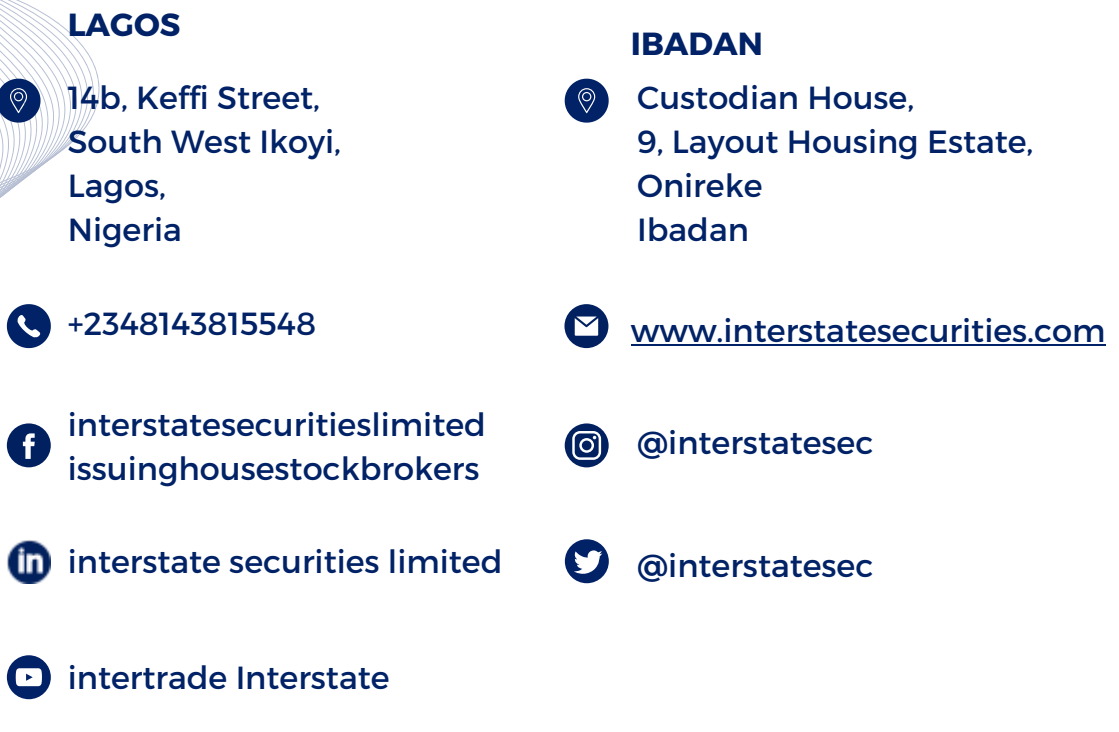

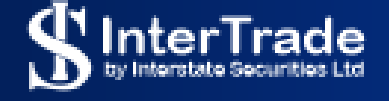

**BUY AND SELL STOCKS ONLINE** TRADE SEAMLESSLY, ANYWHERE.

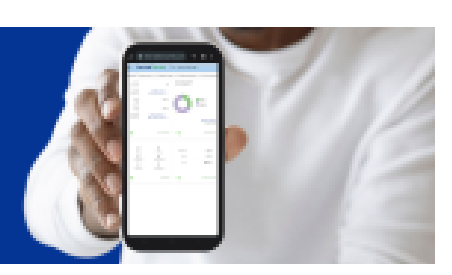